**Technical Reference for**

# **Packaging**

# 2002-2003

**U.S. Department of Education**

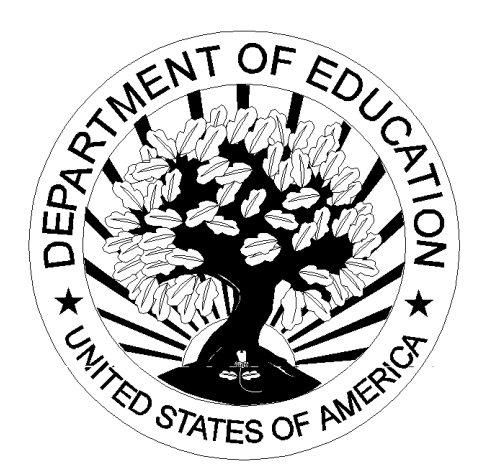

## **2002-2003 Packaging Technical Reference**

**February 2002**

**Tracking Log**

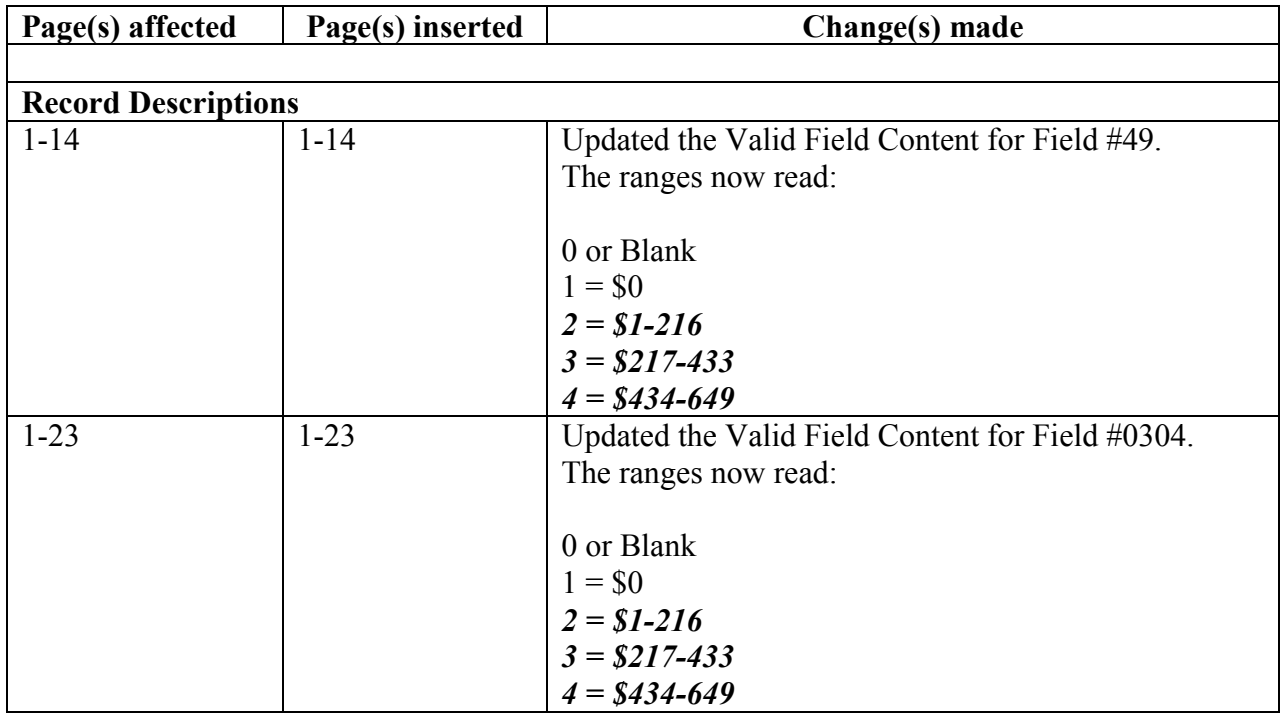

# **Table of Contents**

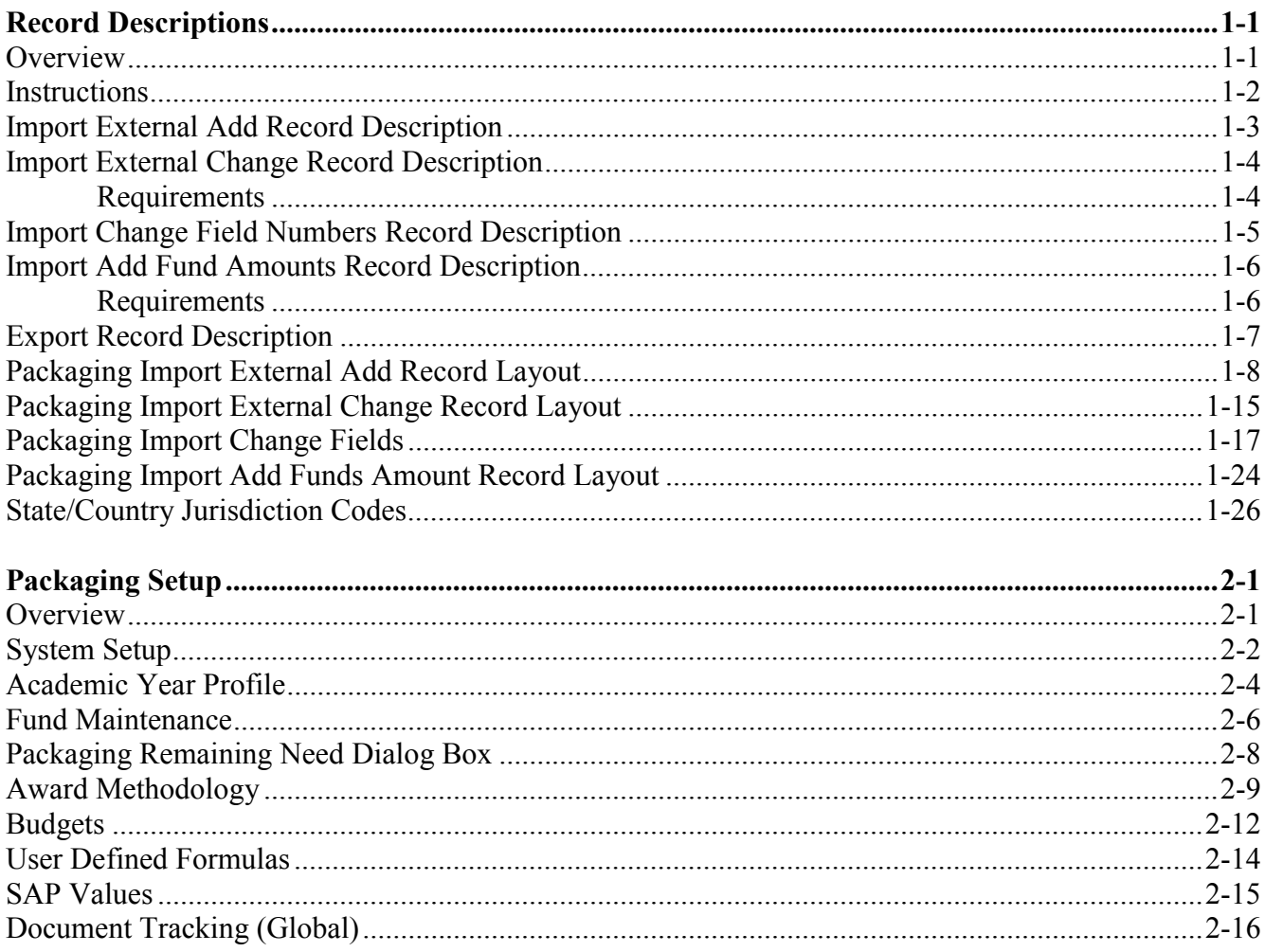

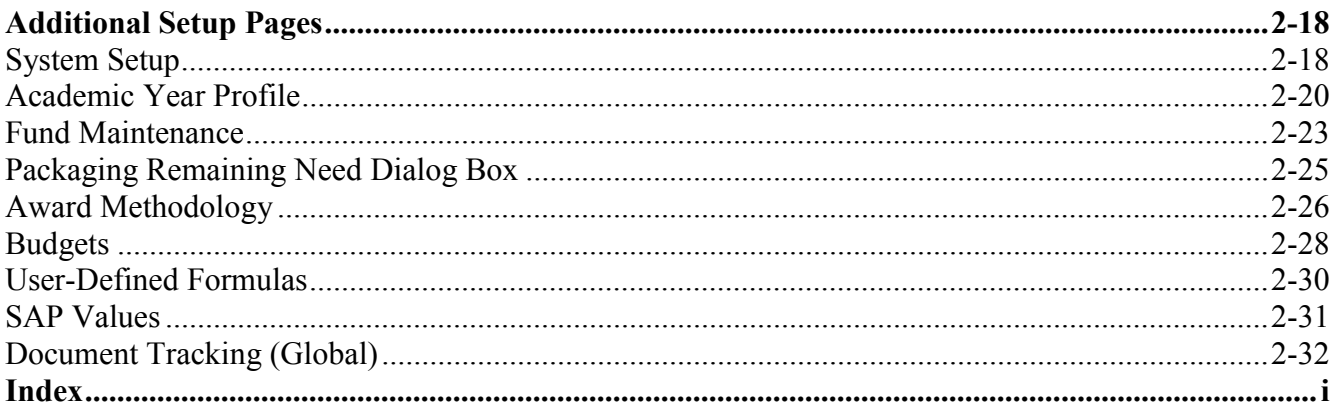

# **Record Descriptions**

#### **Overview**

Schools have the ability to manipulate their Packaging database with an external import function. This function lets you add or modify records in the Packaging module of EDExpress by importing **External Add**, **External Change**, and **Add Funds** records from an external system. For example, you may find the need to import packaging data into EDExpress from your school's system via an external add file.

You can also export packaging data out of EDExpress. Once you have packaged your students, you can upload the information to your disbursement system. Packaging import record layouts are provided in this section, and an export layout can be printed from EDExpress. A brief description of each layout is on the following pages.

This document provides you with instructions and record layouts for interfacing your own software with EDExpress for packaging.

Questions regarding issues on interfacing your school's system with EDExpress should be directed to CPS/WAN Technical Support at 800/330-5947.

## **Instructions**

Instructions are provided for five record layouts:

- Import External Add Record Description
- Import External Change Record Description
- Import Change Field Numbers Record Description
- Import Add Funds Amount Record Description
- Export Record Description

## **Import External Add Record Description**

In EDExpress, each imported add record runs through field-by-field editing during the save process. All records failing edits produce a line on an import edit report. The import edit report contains a line for each record that has a reject, a warning, or has been skipped. The report contains the student's Social Security Number (SSN), reject or warning message, and the data field in question (if appropriate).

The following fields receive a rejected error message if they are invalid or left blank during the import add process:

- Student's Original SSN
- Name Identifier
- Transaction Number
- Academic Year Profile Code

All other fields in error receive a warning message if the data field content is invalid or a required field is left blank.

## **Import External Change Record Description**

Like the add record, each imported change record runs through field-byfield editing during the save process. All records failing edits produce a line on an import edit error report. Entries on the report indicate warnings about the record or any records skipped. The report contains the student's Social Security Number (SSN), warning message, and the data field in question (if appropriate).

All records on the Packaging database can be updated through the external change record. Any changes listed in the import file are applied directly to the student record.

**Note:** If a change is made to a record with a packaging status of **P (Packaged)**, EDExpress automatically updates the status to **M (Manually Adjusted Package)**.

#### **Requirements**

The following two requirements must be addressed when building your Packaging change record:

- The Social Security Number (SSN) on the change record must be for a student who already exists on the Packaging database.
- Fields that are Display Only cannot be updated through import change.

## **Import Change Field Numbers Record Description**

When changing data through the import external change process, you must use the correct field number for the fields you want to change.

The record description provides the information you need for changing data.

## **Import Add Fund Amounts Record Description**

Awarded fund amounts may be imported into the Packaging database. EDExpress allows you to import records containing fund information into your Packaging database.

The fund amounts are added to the student records and are displayed on the Awarded Funds screen. The update file must contain the Fund Code and fund amount to add to the student record. All records that fail edits are printed on the import edit report.

Up to 10 funds may be added within one record. If you need to add more than 10 funds for a student, create two records within the import file.

All records, except those with a Packaging status of **N (Not Ready)**, on the Packaging database may be updated through the import funds record. Any funds listed in the import file are applied directly to the Awarded Funds screen on the student record.

**Note:** If a fund is added for a record with a packaging status of **P (Packaged)**, EDExpress automatically updates the status to **M (Manually Adjusted Package)**.

#### **Requirements**

The following two requirements must be addressed when building your packaging funds record:

- The Social Security Number (SSN) on the funds record must be for a student who already exists on the Packaging database.
- The Fund Code in the import file must already exist in the Packaging Fund Maintenance Setup.

Any fund amount listed in the import file is added to the student record. If a fund code already exists on a student record and the import file contains another add record for that code, the fund is added to the student record and appears twice on the Awarded Fund screen. For example, if a student has a Subsidized Stafford loan amount of \$2,000 and a file is imported containing an additional Subsidized Stafford of \$1,000, two loans show on the Awarded Funds screen for this student. The original loan still reads \$2,000 and the additional loan is awarded for \$1,000, resulting in a \$3,000 total Subsidized Stafford Loan.

## **Export Record Description**

You can export specific information from your Packaging records in EDExpress to other school systems, including disbursement systems, by defining a customized export record layout via the File Format option under the Tools menu item in EDExpress. The file formats can be printed in layout format by selecting **File, Print, Packaging, Record Layout - User Defined Formats** from the EDExpress main screen. The export record layout provides the title, type (alpha/numeric), and size for each field.

In order to set up your file formats, go to the Tools menu in EDExpress, select the File Format option, and then Packaging. On this screen you must give the file format a two-character (alpha or numeric) identifier and a title. You can include Packaging, Demographic, and User Database fields in your export format.

In order to initiate an external export, go to **File, Export, Packaging, Packaging Data**. On this screen designate the file format code you want to use and the destination of the file that is created. You can also limit the number of records being exported by using available selection criteria.

# **Packaging Import External Add Record Layout**

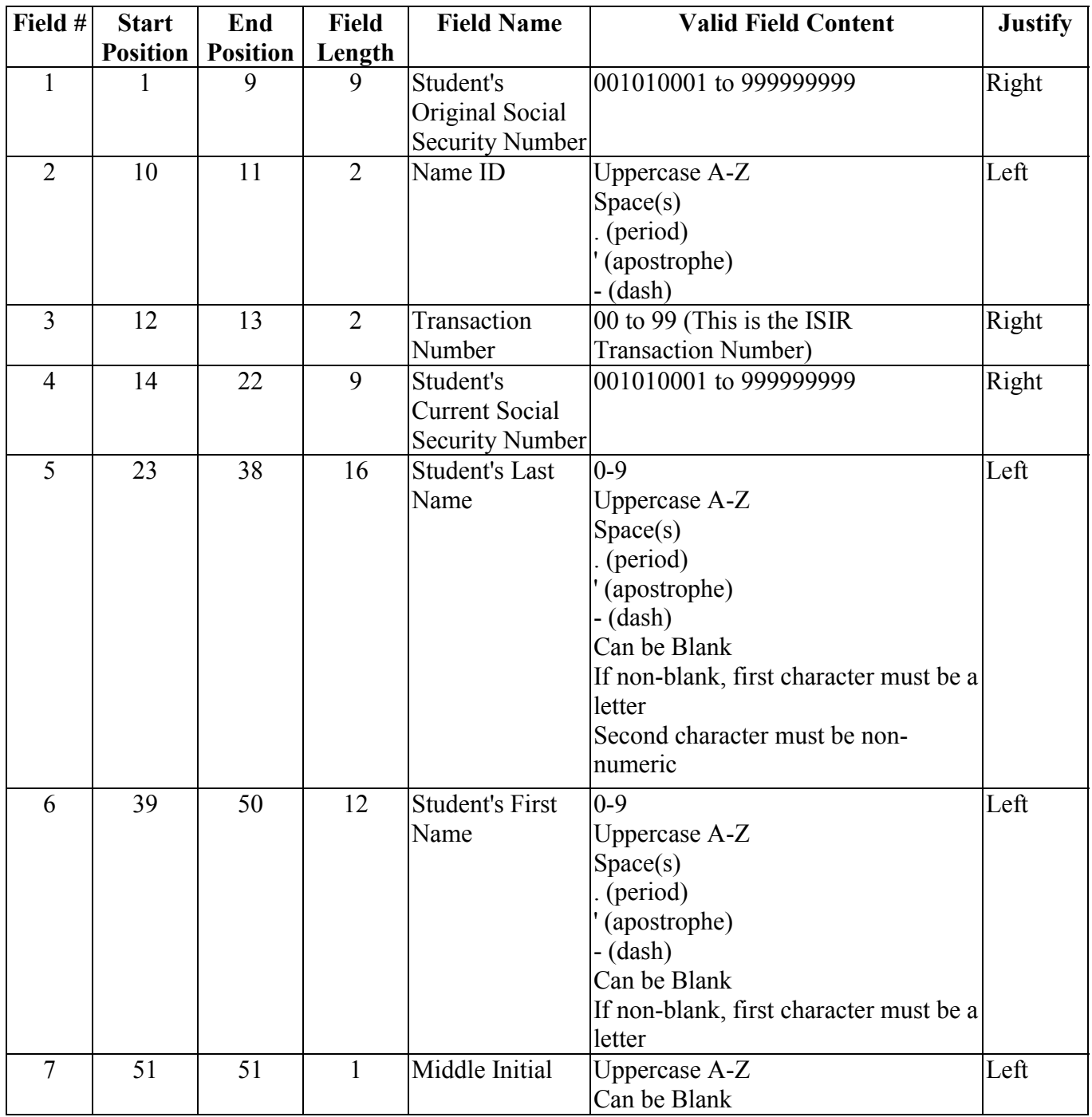

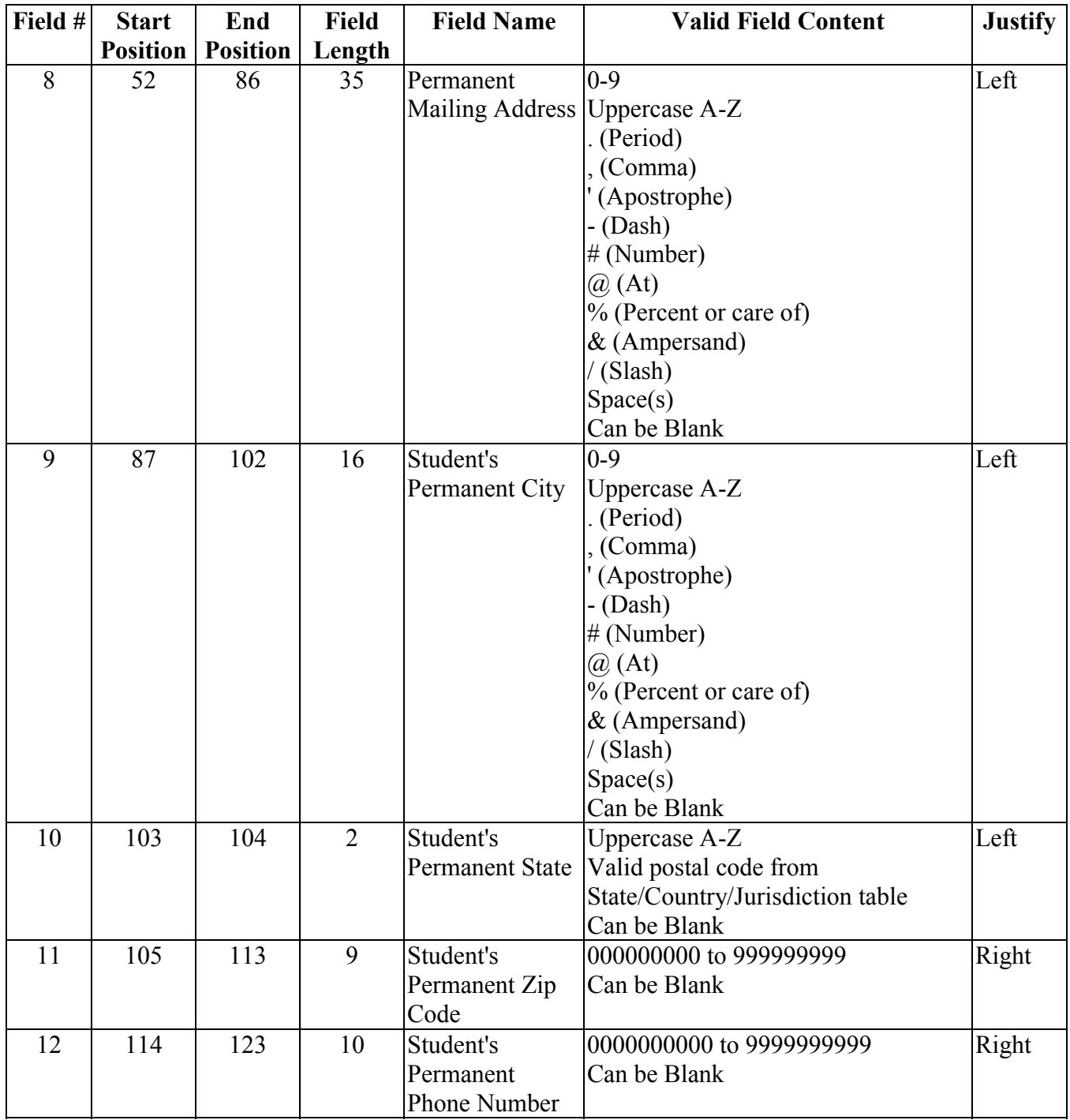

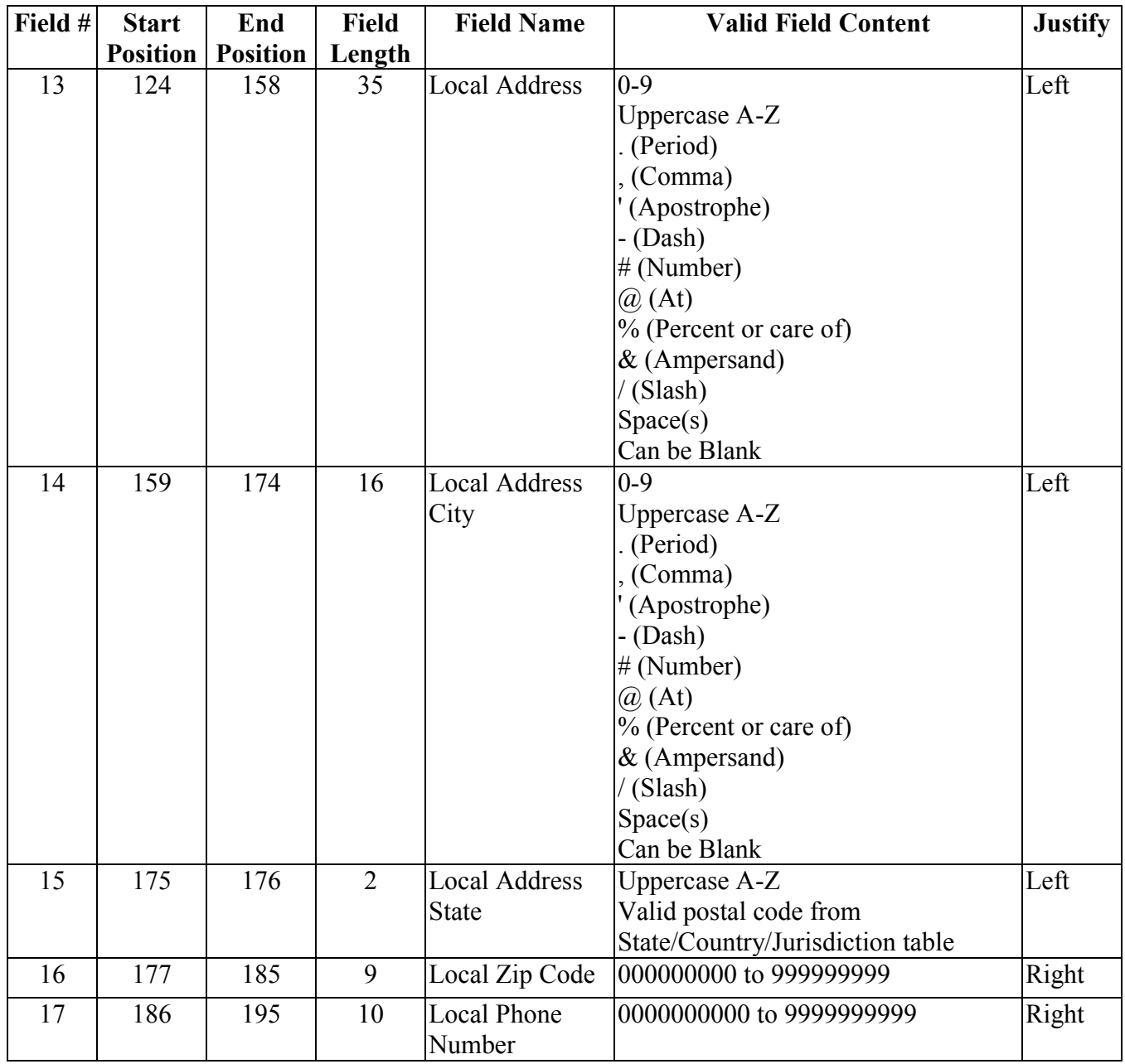

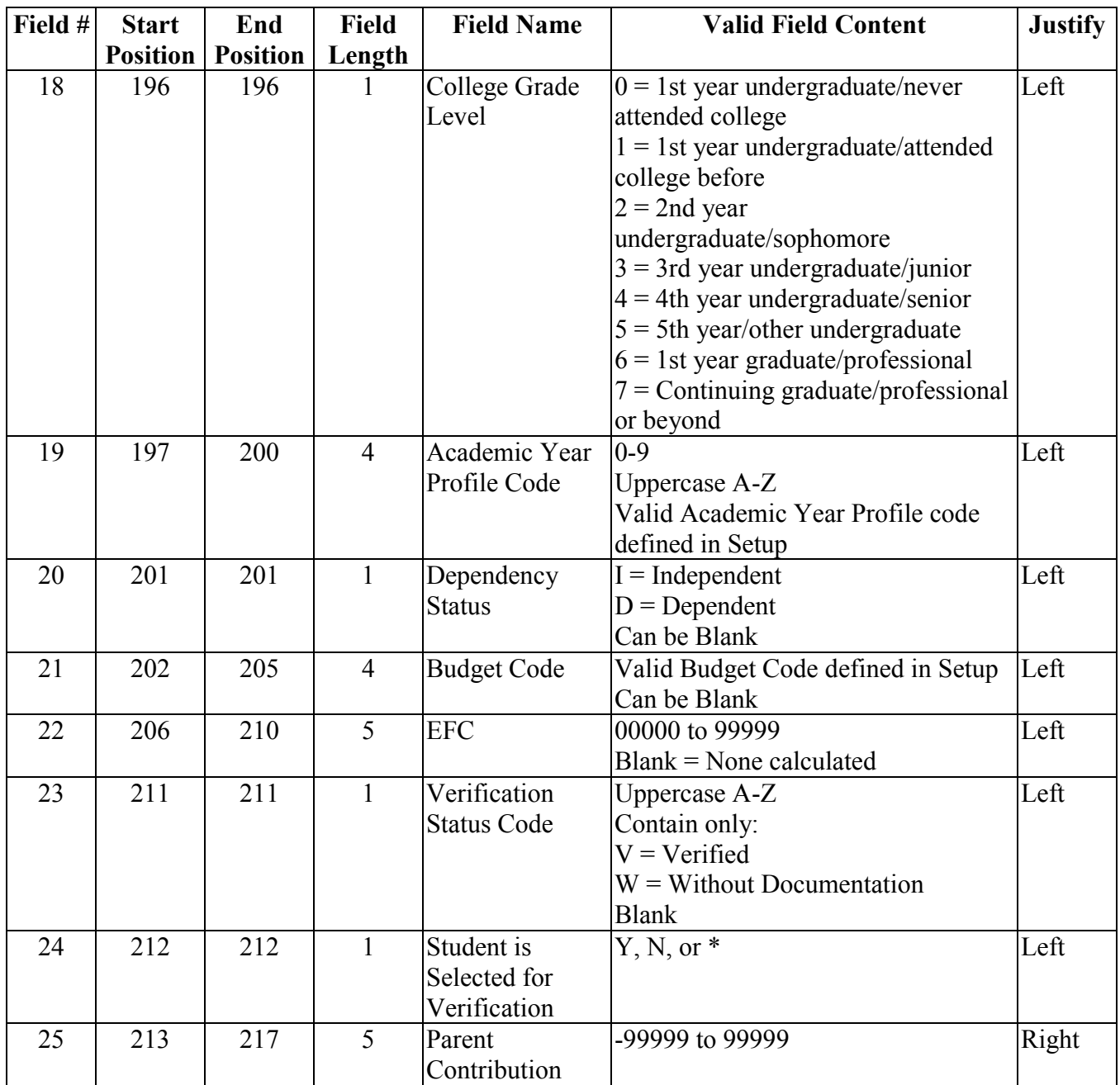

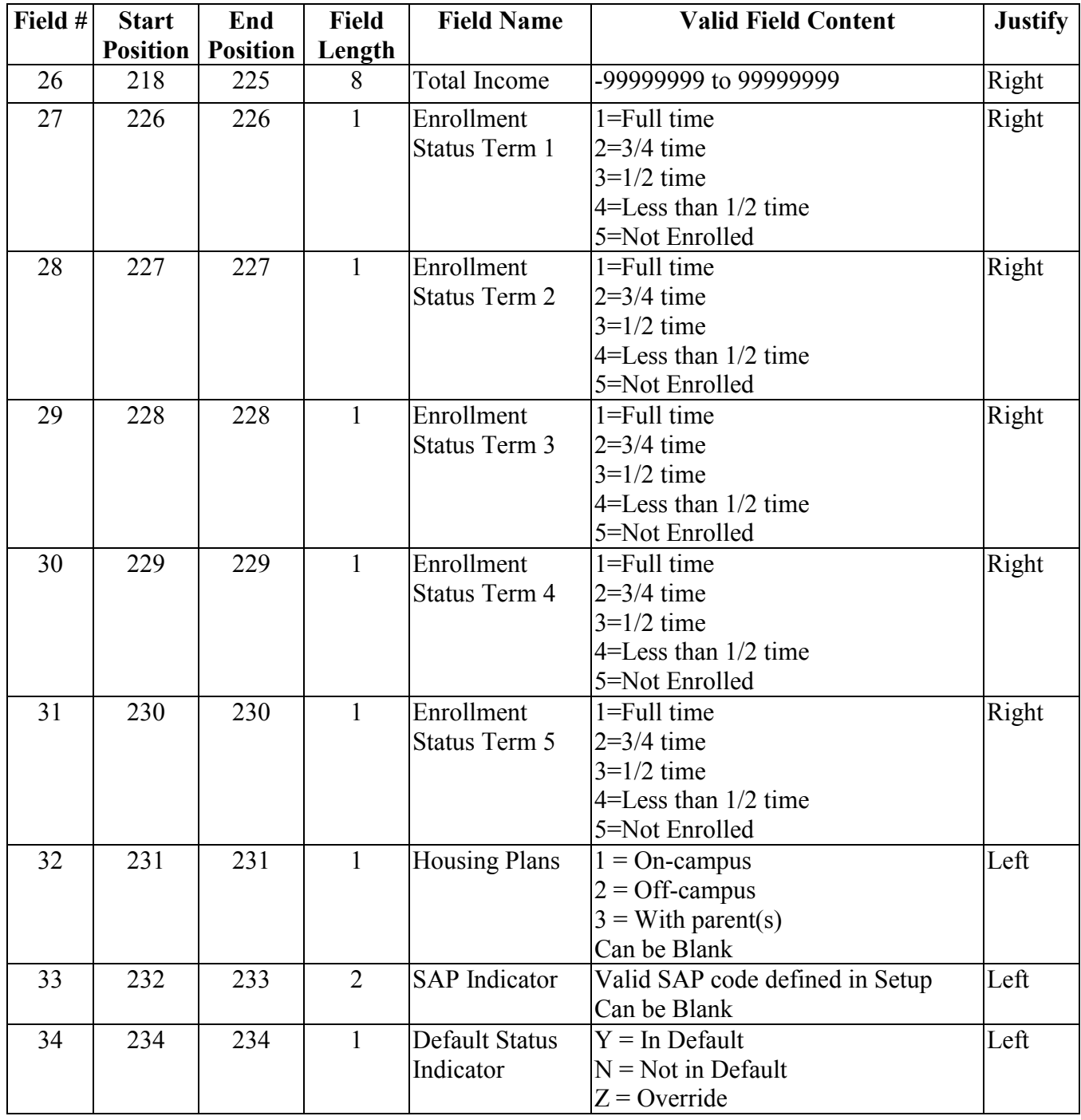

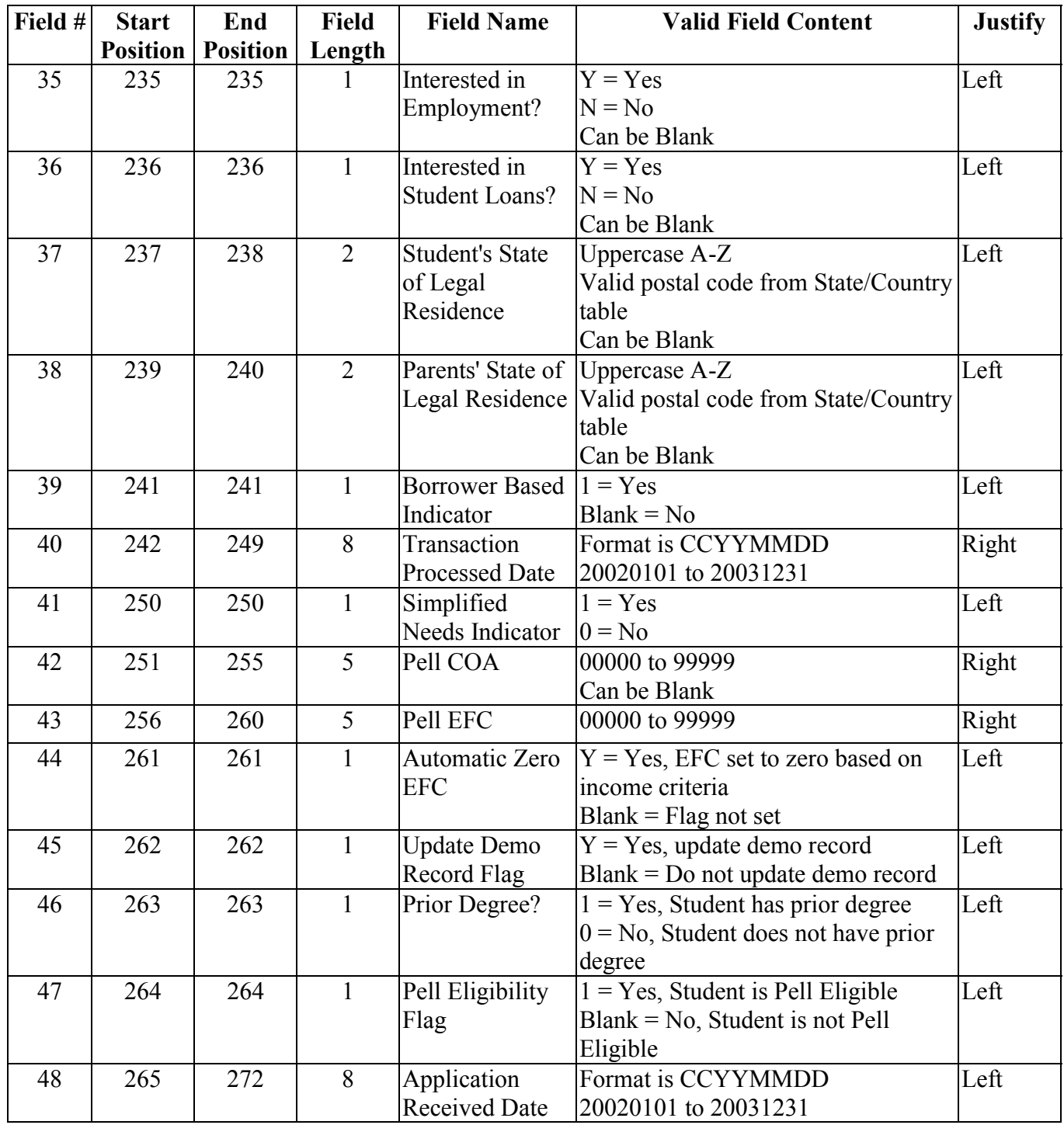

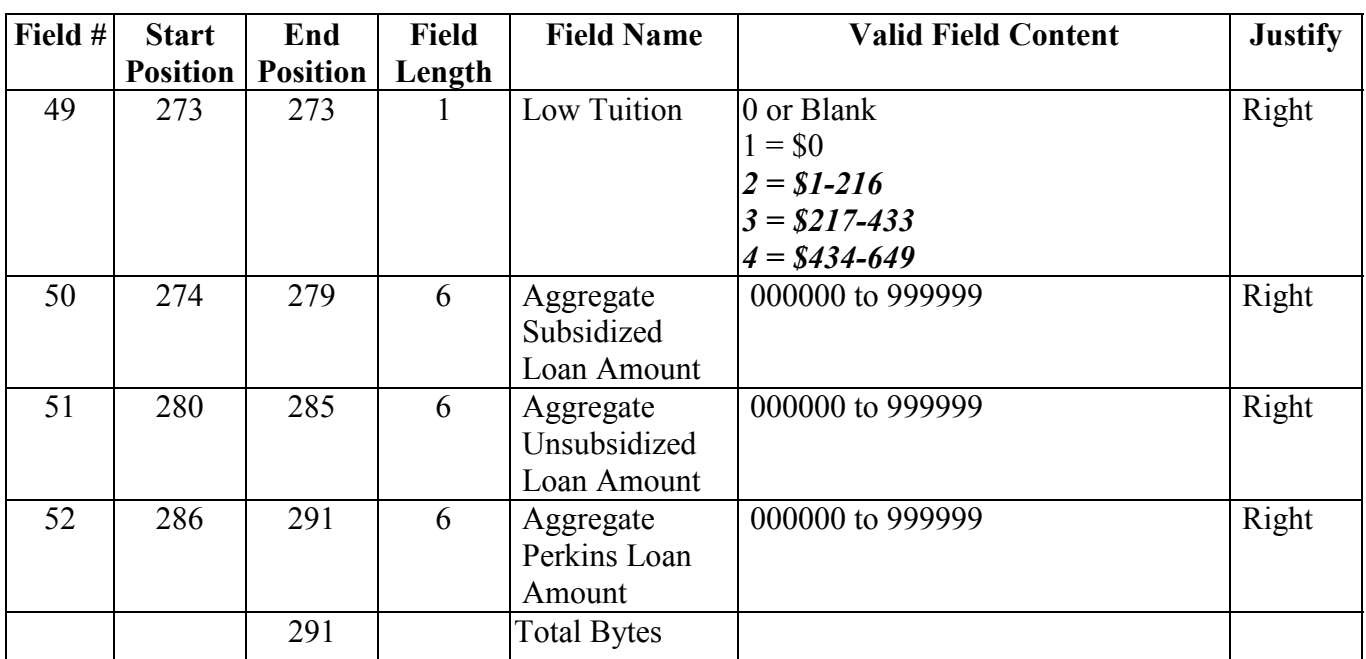

# **Packaging Import External Change Record Layout**

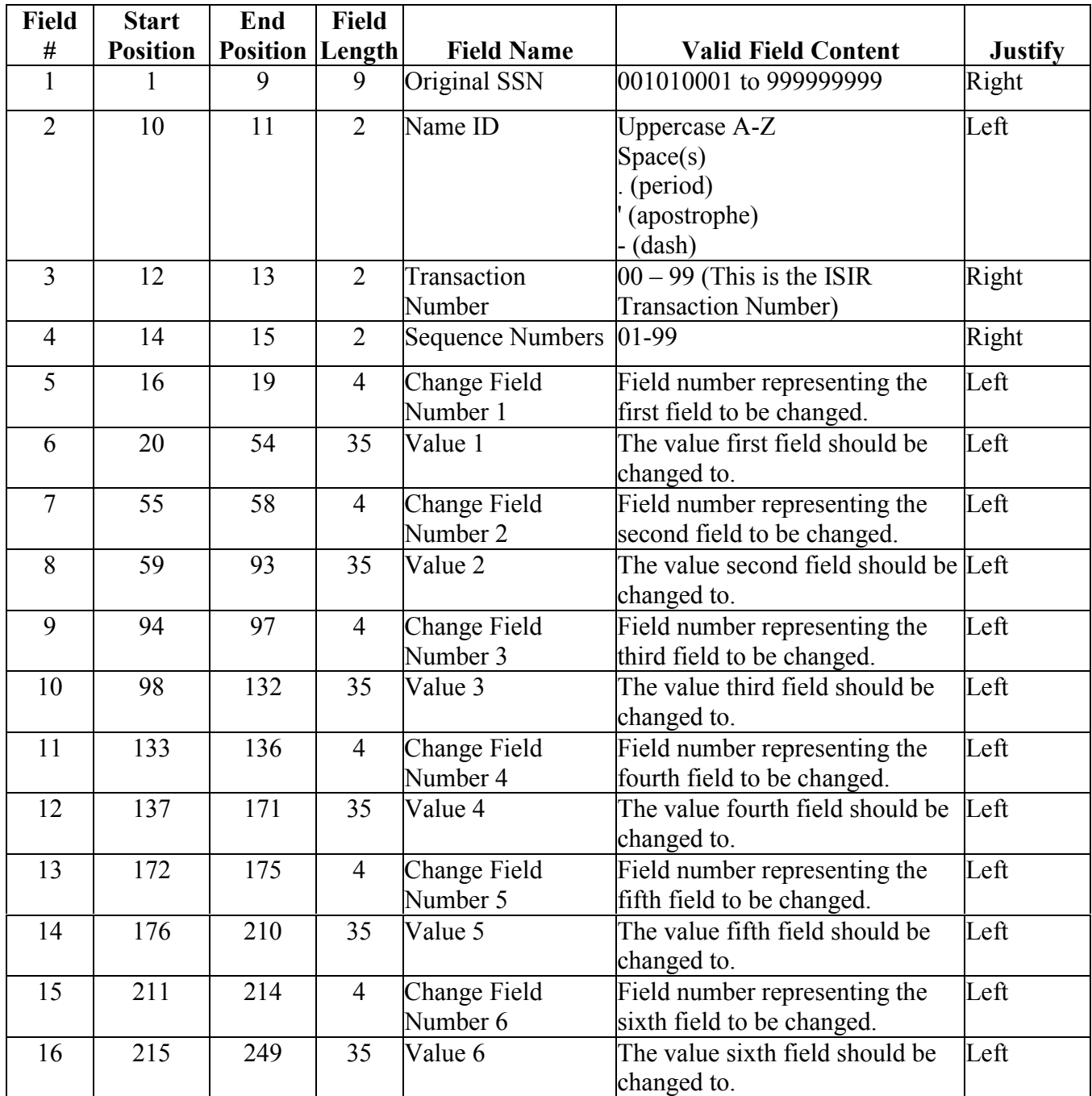

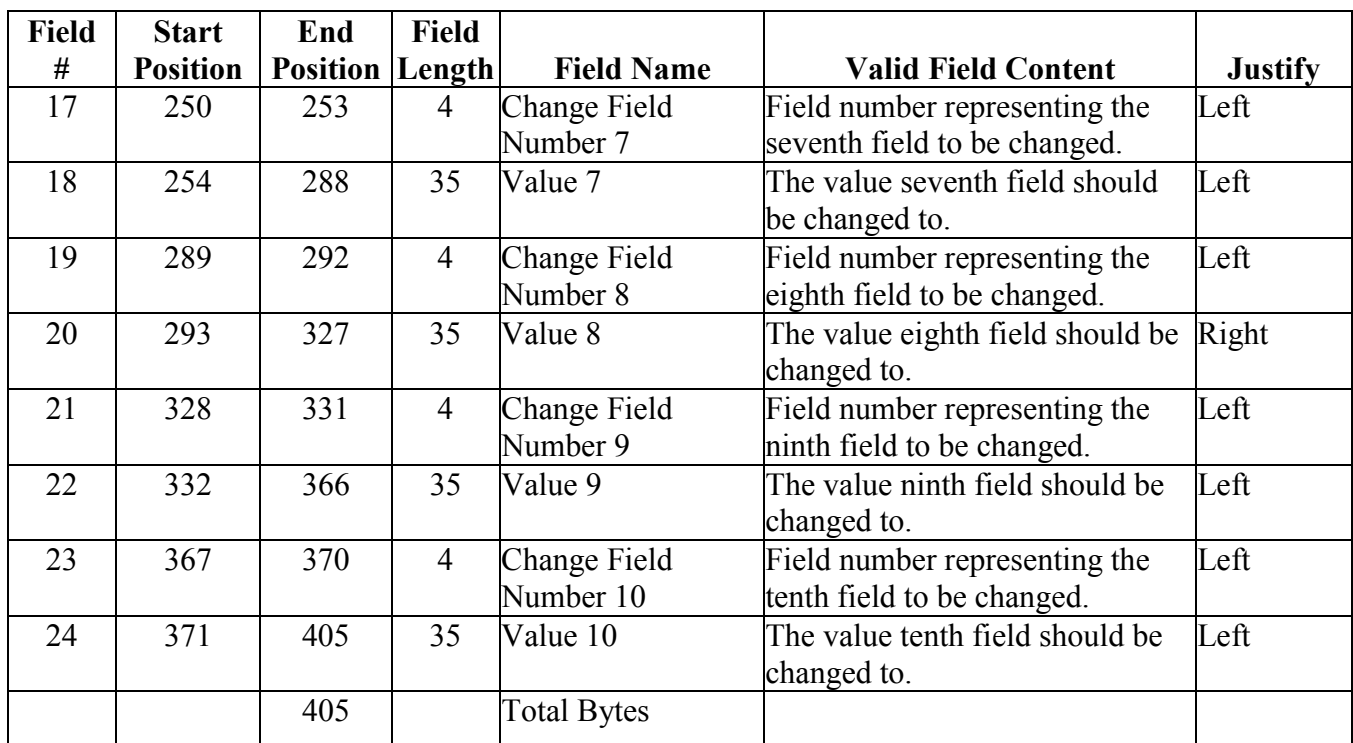

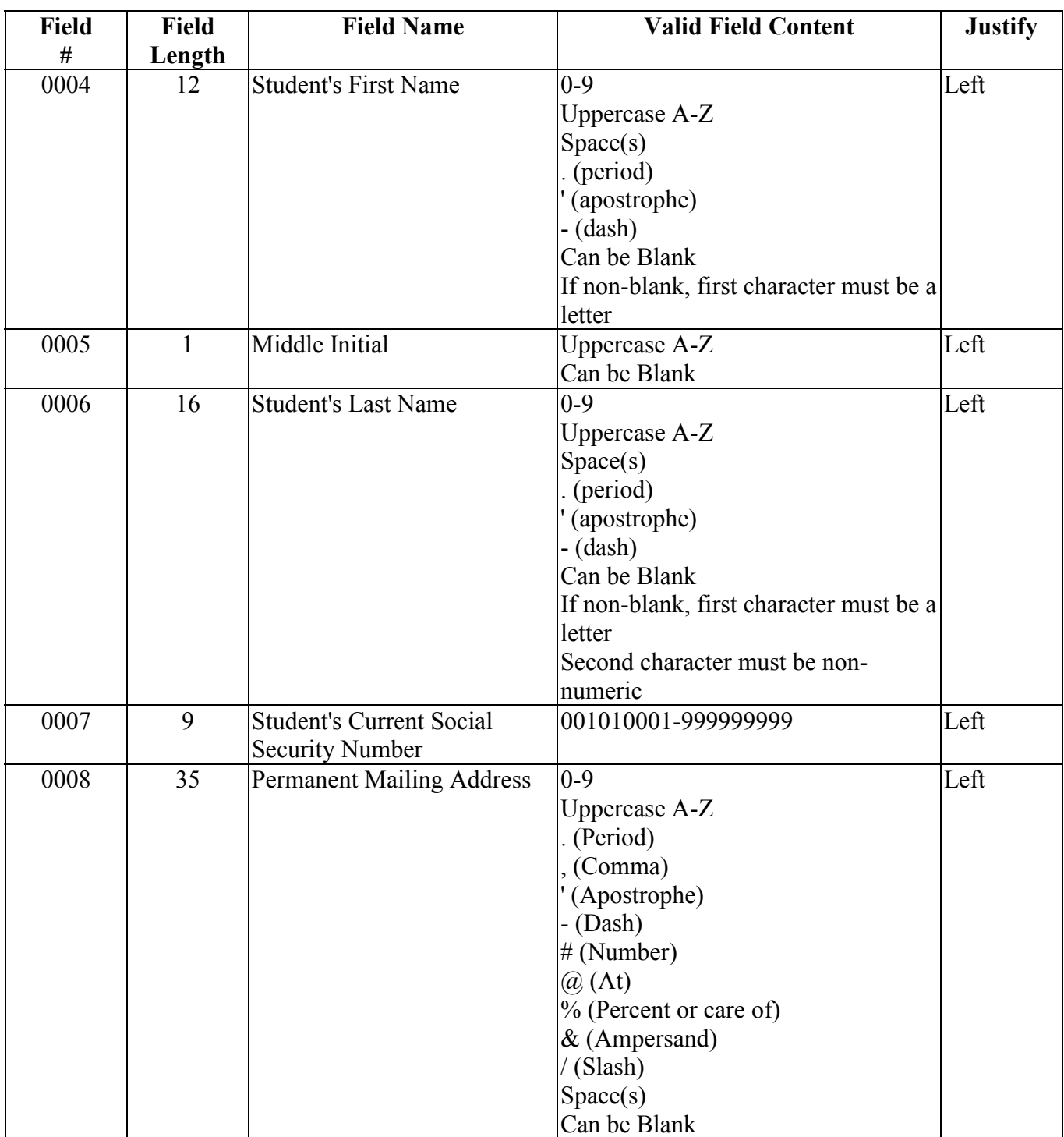

# **Packaging Import Change Fields**

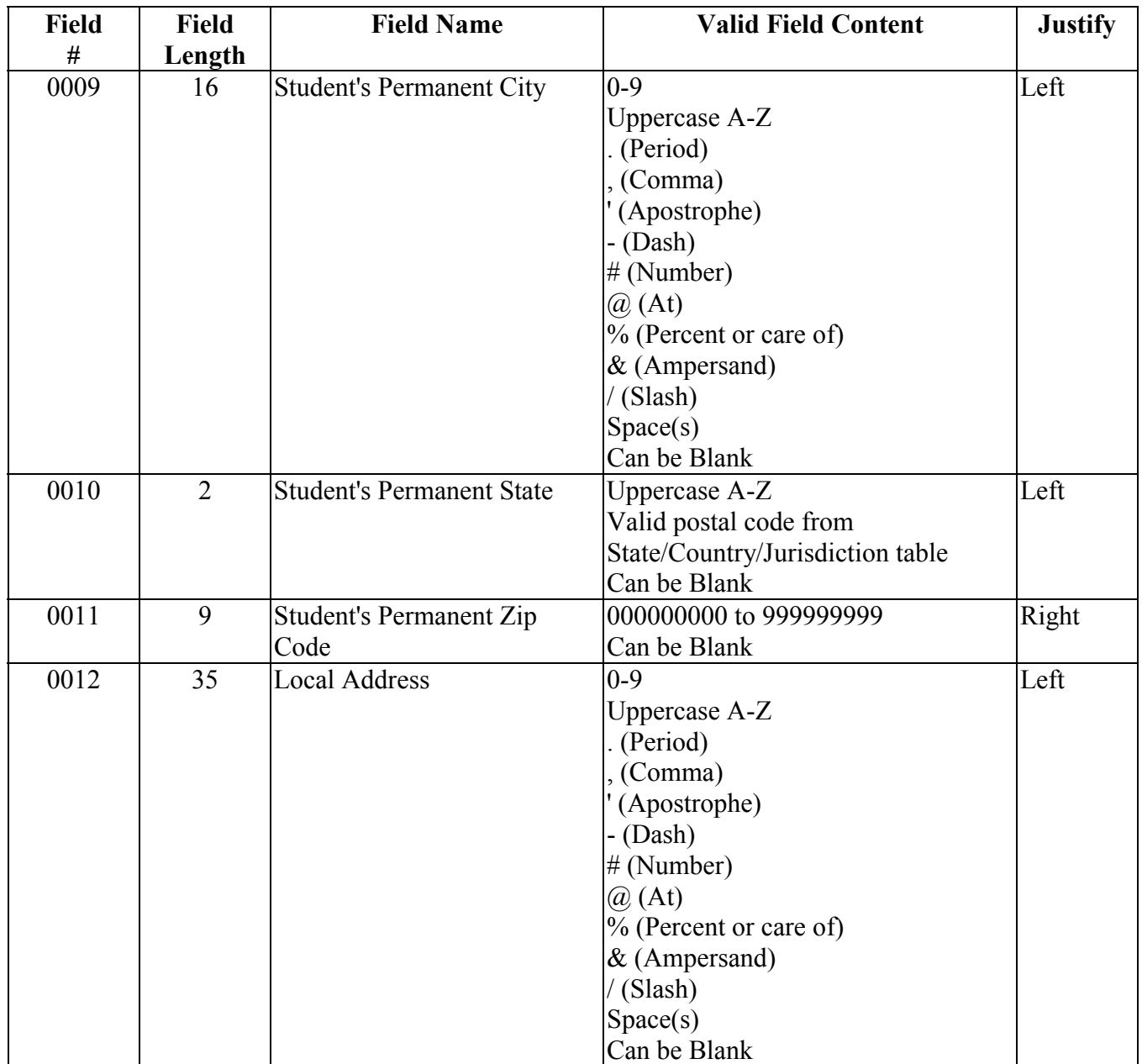

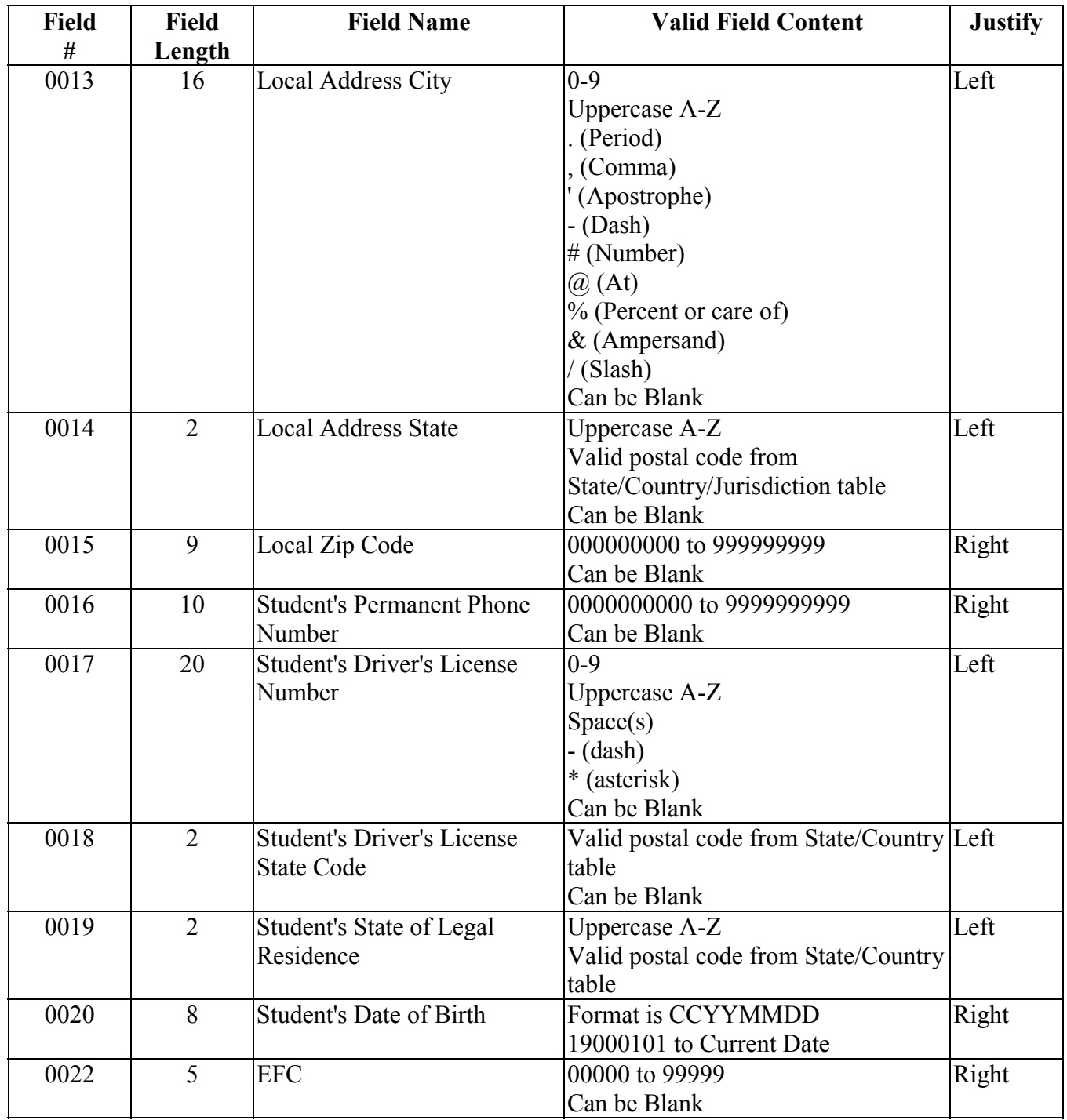

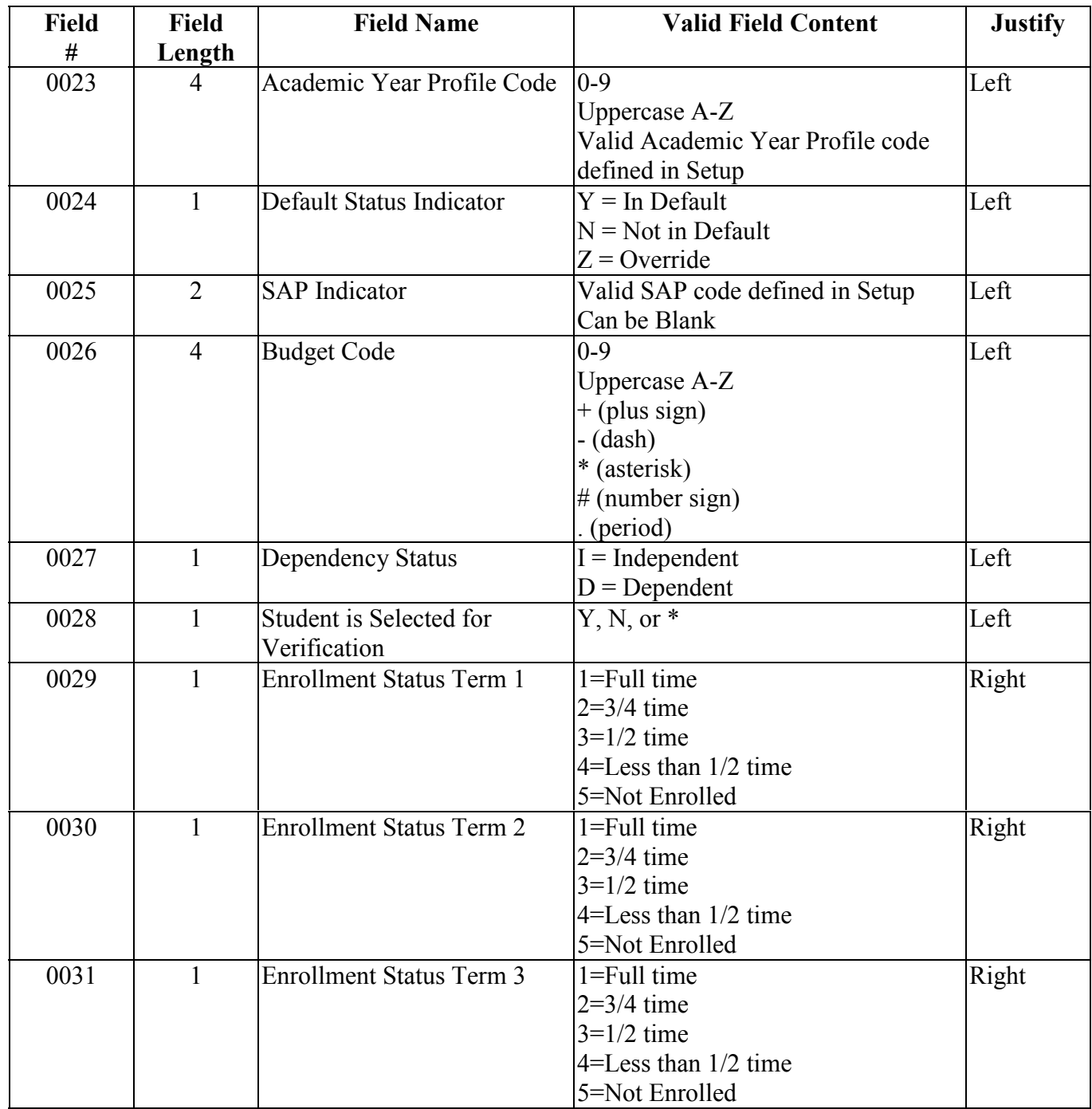

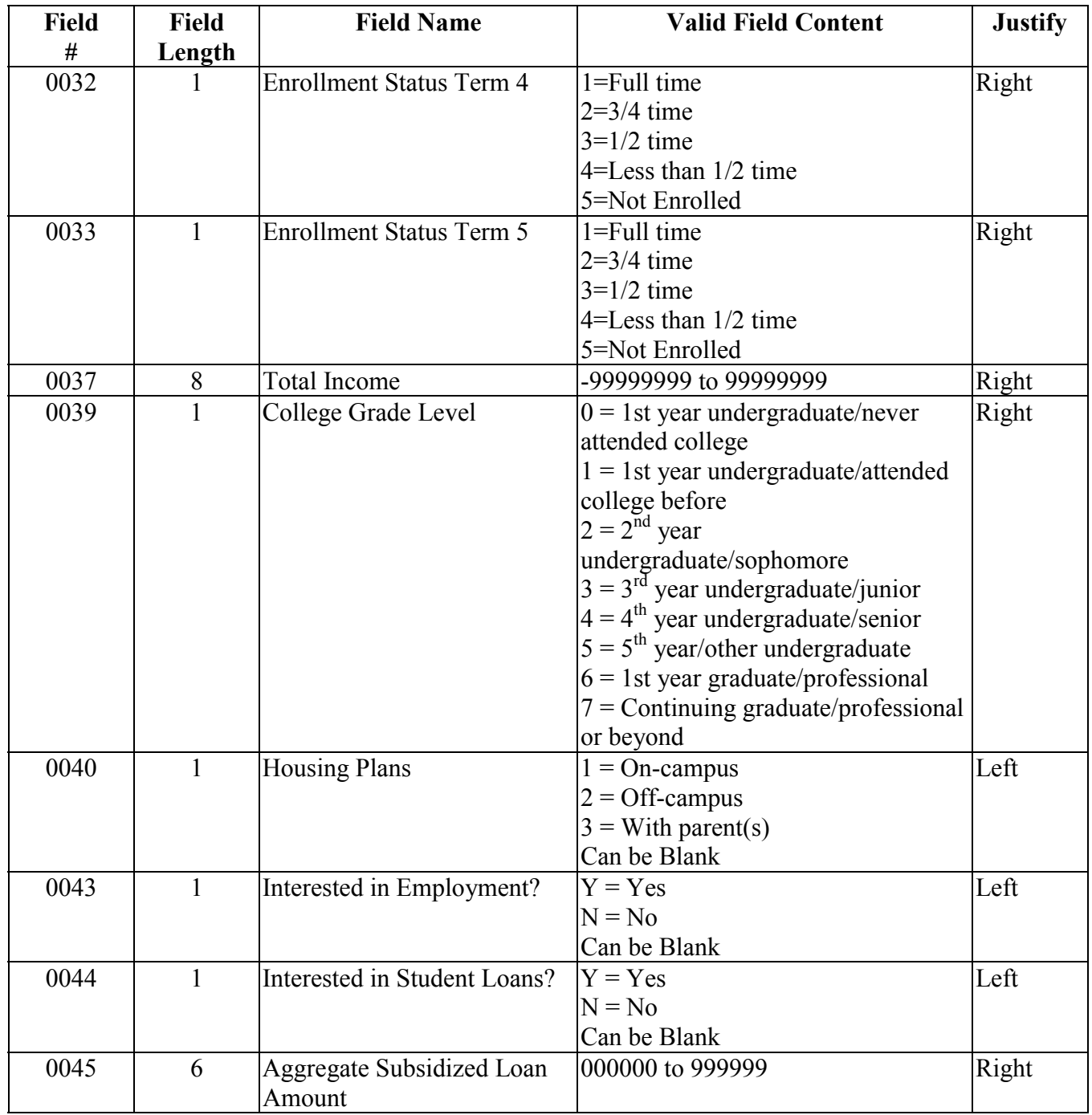

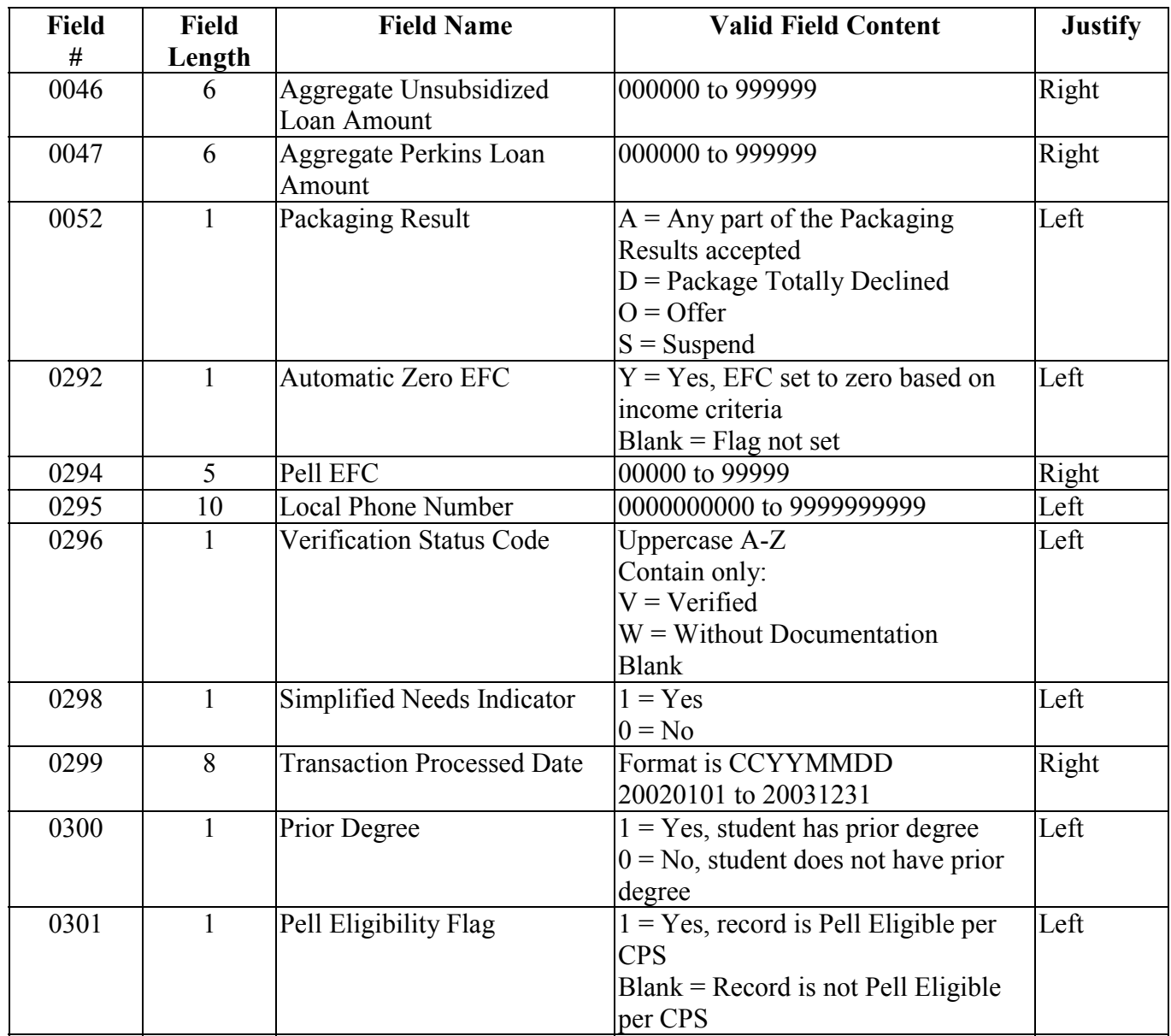

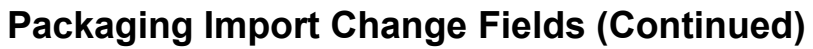

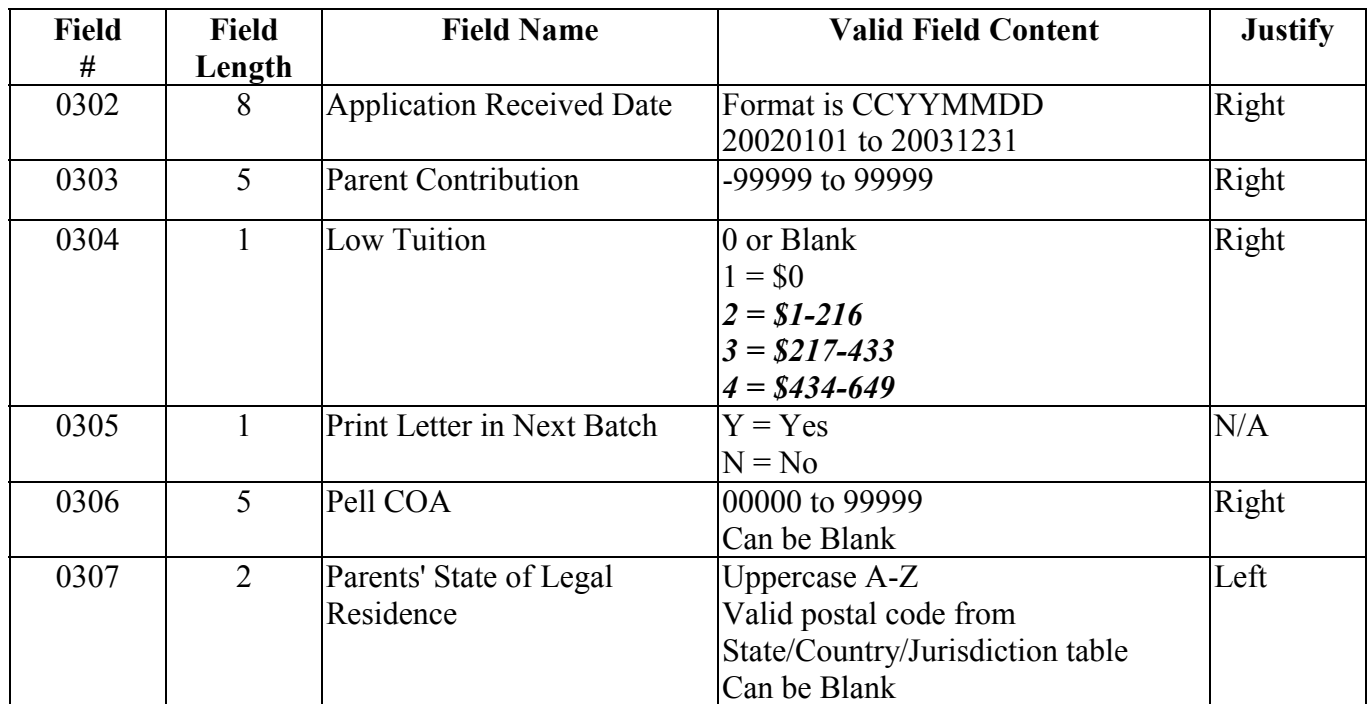

# **Packaging Import Add Funds Amount Record Layout**

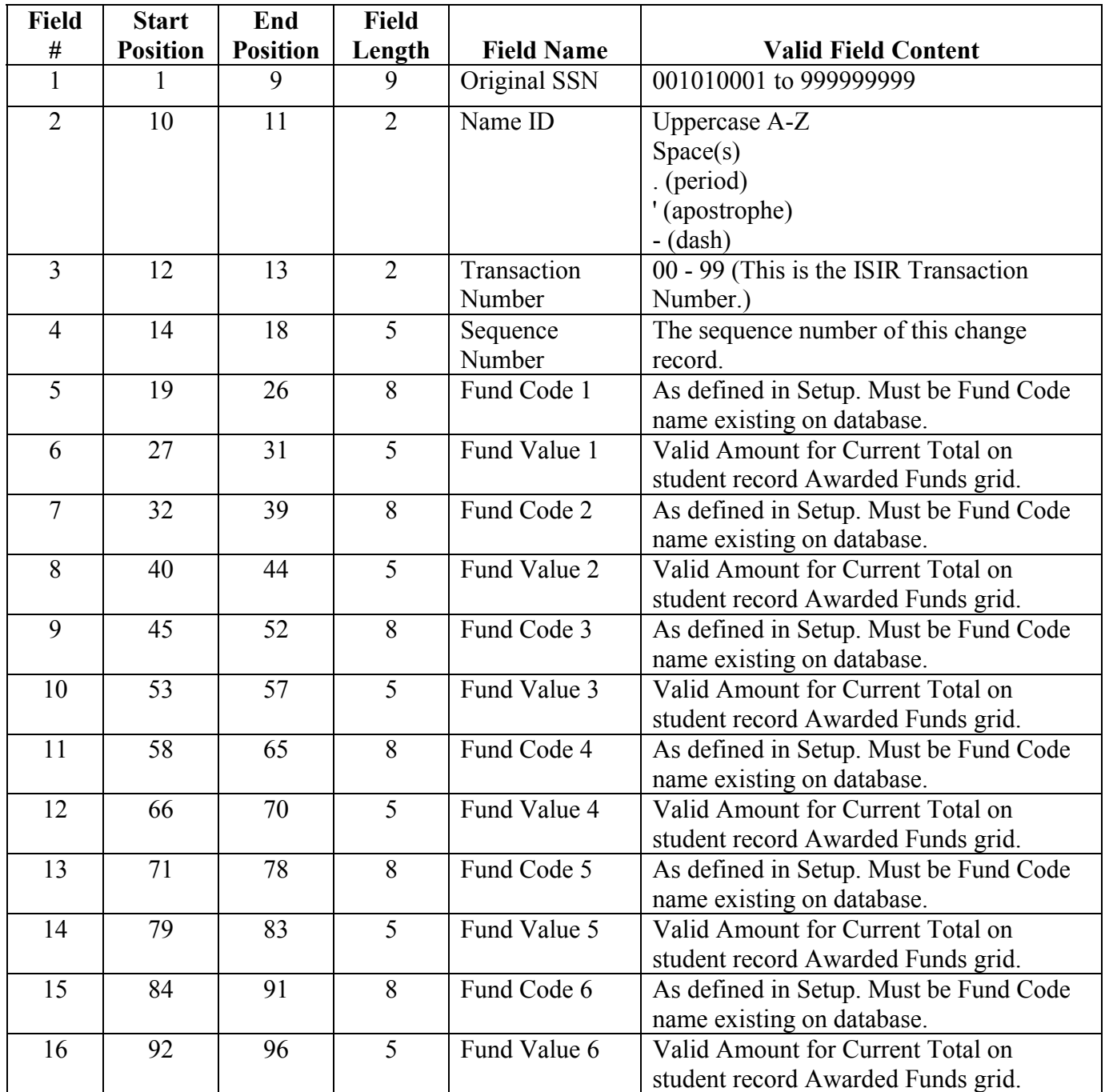

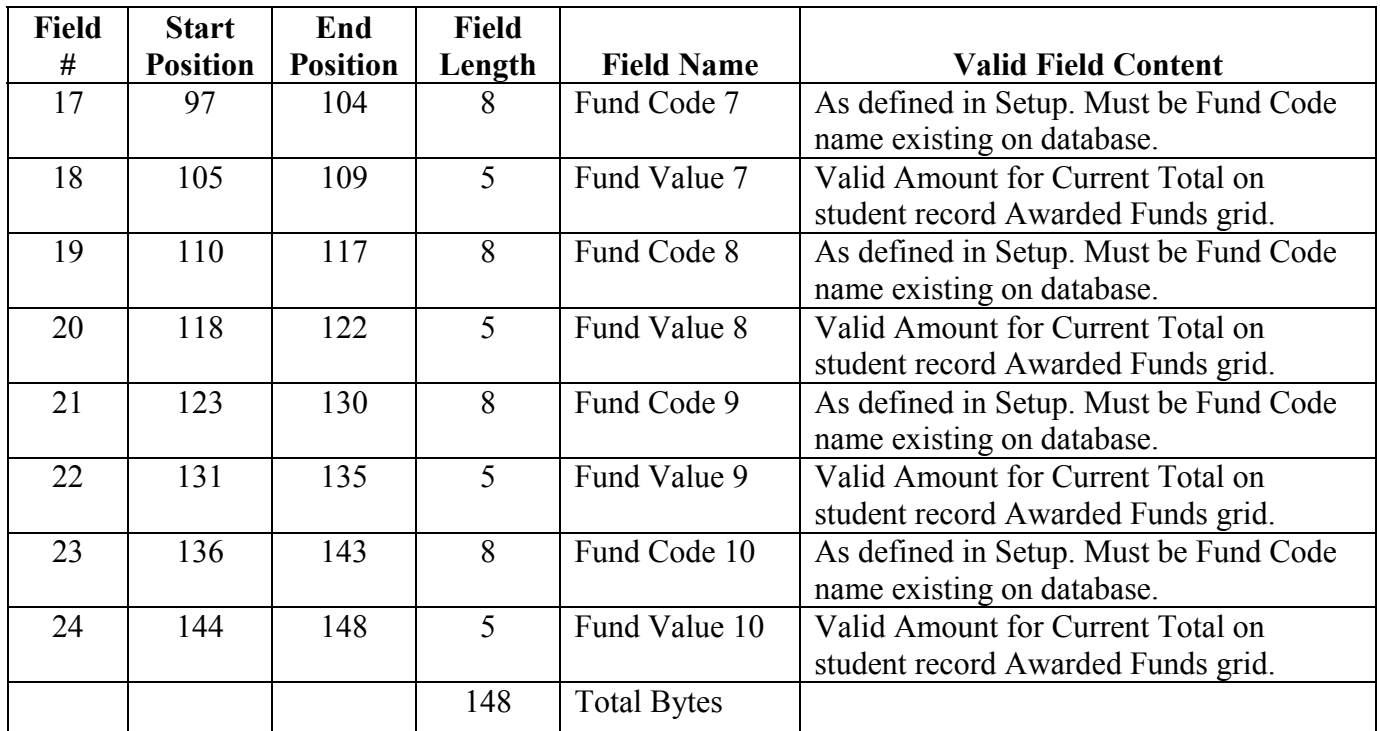

## **Packaging Import Add Funds Amount Record Layout (Continued)**

# **State/Country/Jurisdiction Codes**

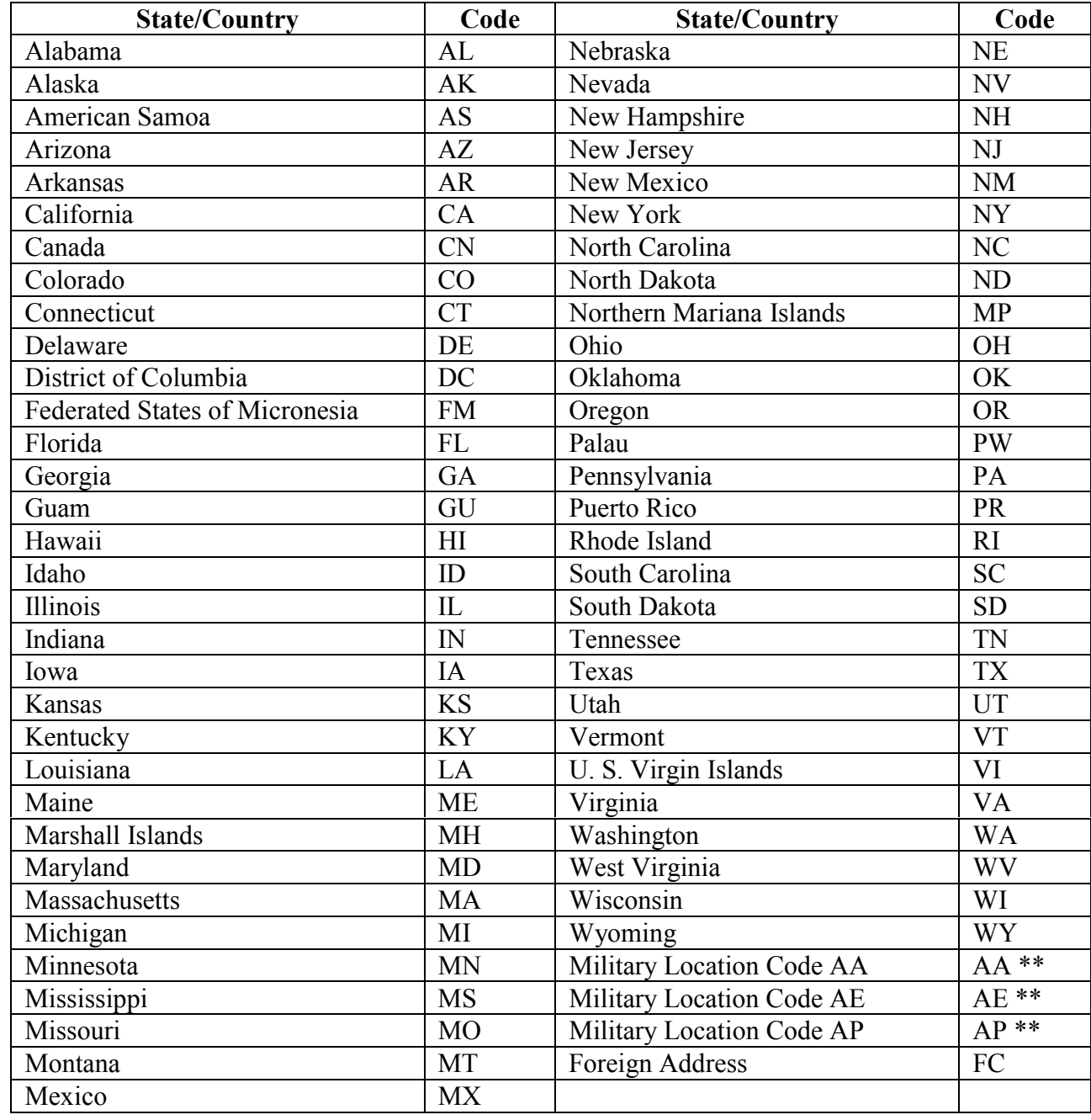

\*\*=These codes are used for student's mailing state only. They are not valid for state of legal residence or driver's license state.

# **Packaging Setup**

#### **Overview**

To access the Packaging Setup screens, choose the Tools option from the menu bar. Choose **Setup, Packaging**. Setting up the Packaging functions in EDExpress includes looking at the following areas:

- System Setup
- Academic Year Profile
- Fund Maintenance
- Packaging Remaining Need Dialog Box
- Award Methodology
- Budgets
- User-Defined Formulas (Optional)
- SAP Values (Optional)
- Document Tracking

You may also want to look at Document Tracking, which is a global EDExpress function useful in the Packaging Process. To set up Document Tracking, choose **Tools, Setup, Global, Document Tracking**. You can also create Award Letters using EDExpress. Select **Tools, Setup, Global, User-Defined Text, Award Letter Text**.

These Packaging Setup sheets are designed to be a helpful guide for getting started in EDExpress Packaging. Press the **F1** key while in a Setup screen or choose **Help** on the menu bar to access online help for all EDExpress Packaging functions. We have provided additional setup sheets for your use at the end of this section.

## **System Setup**

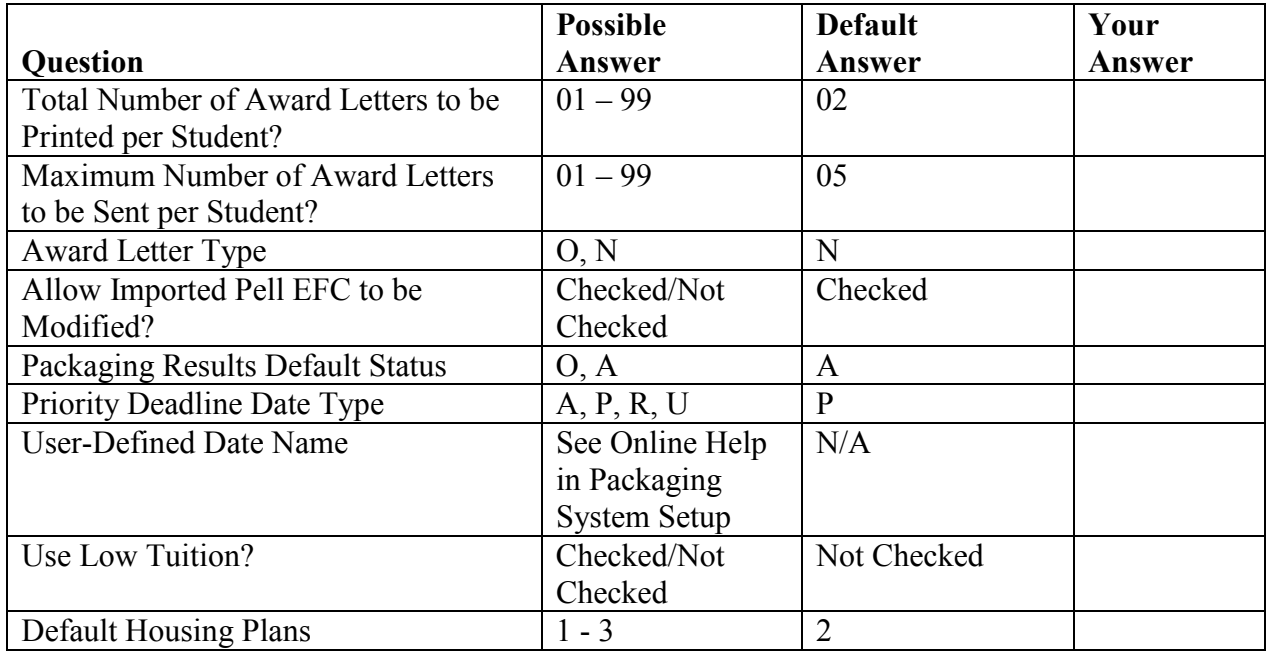

*Total Number of Award Letters to be Printed per Student?* Indicates how many letters to print for a given student.

*Maximum Number of Award Letters to be Sent per Student?* This option allows you to batch print a student's award letter the number of times you specify.

*Award Letter Type.* Determines the format of the award letter printed. See EDExpress online help for more detail on the differences between types of Award Letters.

*Allow Imported Pell EFC to be Modified?* Determines whether the Pell EFC field is view-only or can be modified on records created by ISIR or external import.

*Packaging Results Default Status.* Determines the status of funds on a student record after packaging. You may choose to default all packaged awards to either accepted status or offered status.

*Priority Deadline Date Type.* Determines what date the Packaging database uses when determining which records to include or exclude from the process being executed. If the Date Type chosen is U (User-Defined Date), the date is pulled from a User Database field.

#### **System Setup (Continued)**

*User-Defined Date Name.* The name of the User Database field used when determining which records to include or exclude when running a process. This field is available only if the Priority Deadline Date Type is set to U.

*Use Low Tuition?* This field, combined with the new Low Tuition Flag field on the Awards tab, tells the Packaging system to use the Low Tuition tables to determine the Pell Award amount.

*Default Housing Plans.* Indicates the type of housing the Packaging system defaults on manually created records and ISIRs imported with a blank housing code. The default value for this field is 2.

## **Academic Year Profile**

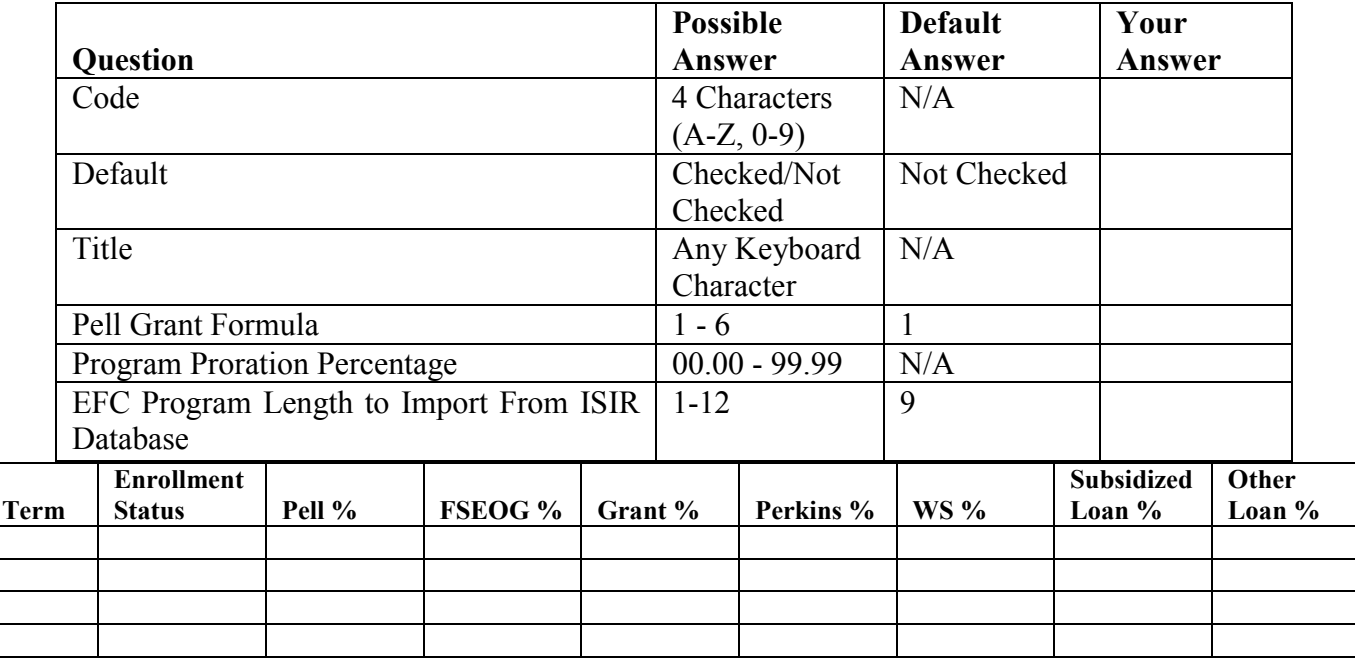

The Academic Year Profile (AYP) defines when you disburse money to your students.

*Code.* A 4-character field used to identify the AYP. You create the code using any combination of A-Z, 0-9.

*Default.* Tells EDExpress if this is the AYP you are using most often for your students. Only one AYP can be the default.

*Title.* A 25-character description of this AYP. Create this description using any combination of keyboard characters. Give the AYP an easily recognizable name, such as Full Year Students or In-State Dependent Students.

*Pell Grant Formula.* Lists the 6 possible Pell Grant formulas. If your school has programs that use more than one Pell Grant formula, you must create multiple AYP profiles.

*Program Proration Percentage.* This is required for Pell Grant formulas 2, 4, and 5. This field is disabled for formulas 1, 3, and 6.

#### **Academic Year Profile (Continued)**

*EFC Program Length to Import from the ISIR database.* Allows you to choose any of the different program lengths from the ISIR.

*Term*. An 8-character field you use to define the breakdown of the award. Valid characters for the Title include A-Z,  $0-9, +, 1, -, *, \dots, \#$ . The Title appears on the Award Letter, so it should be given a recognizable name.

*Enrollment Status.* Can be full-time,  $3/4$  time,  $1/2$  time,  $\leq 1/2$  time, or not enrolled.

*Pell %*. Used for formulas 3, 4, 5, and 6. This field determines what percentage of the student's annual award is disbursed at each term.

*FSEOG %, Grant %, Perkins %, WS %, Subsidized Loan %, Other Loan %.* Determine what percentage of the student's annual award is disbursed at each term for the respective fund type. The total of the percentages cannot exceed 100%.

**Note:** The enrollment status field does not award any funds if Not Enrolled is the status shown. This field also affects Pell awarding. For example, if a student is enrolled 1/2 time the Pell award is halved, but all other funds are awarded the full amount.

## **Fund Maintenance**

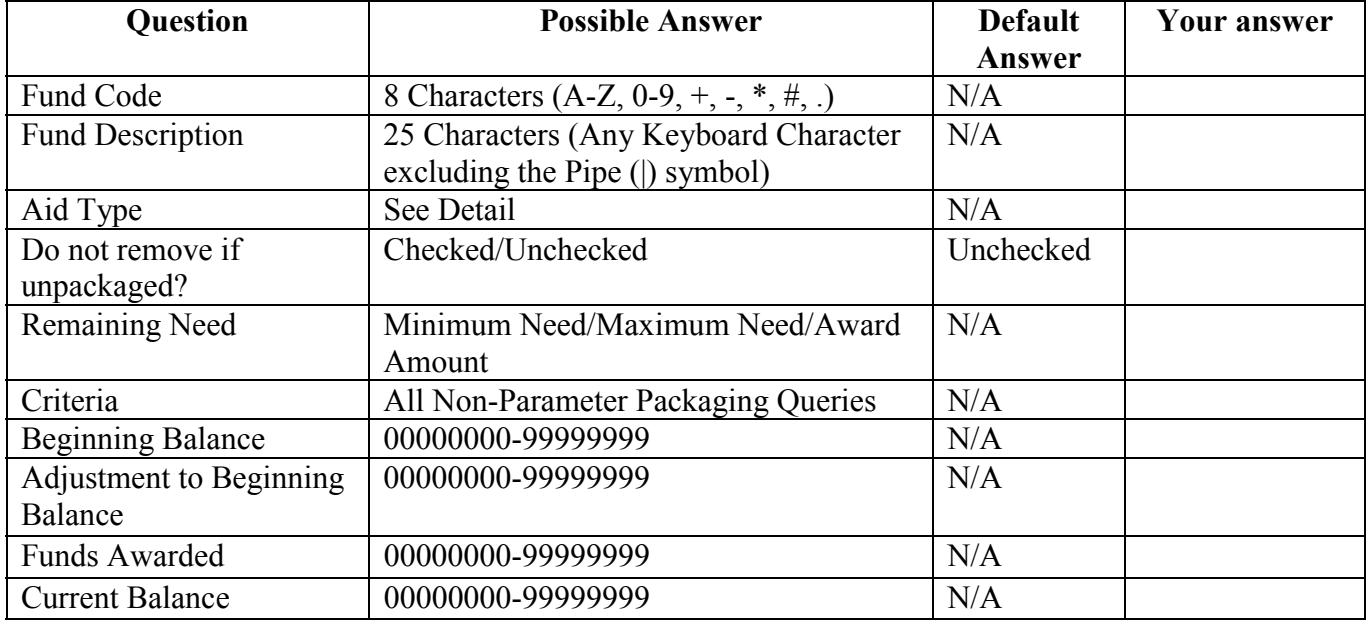

Each source of funding for your school must be defined in Fund Maintenance.

*Fund Code.* An 8-character field EDExpress uses to identify the fund. Create the code using any combination of characters A-Z, 0-9, +, -, \*, ., or #.

*Fund Description.* A 25-character description of this fund. You create this description using any combination of valid keyboard characters excluding the Pipe (|) symbol. The Fund Description appears on the Award Letter, so it should be given an easily recognizable name.

*Aid Type.* Used by EDExpress to govern how to award the fund. The options are:

- **D** Unsubsidized Loan (Unsub, Need Based)
- **E** Supplemental Educational Opportunity Grant (FSEOG)
- **F** Federal Pell Grant
- **G** Grant
- **K** Federal Perkins Loan
- **L** Other Need Based Loan (NB)
- **N** Non-need based loan (NNB)

#### **Fund Maintenance (Continued)**

- **O** Outside Resources
- **P** Federal Parent Loan for Undergraduate Students (PLUS)
- **R** Grant, Non-Need Based
- **S** Subsidized Loan (Need Based)
- **U** Unsubsidized Loan (Unsub, Non-Need Based)
- **V** Chapter 30 VA Benefits/Americorps
- **W** Federal Work-Study (WS)
- **Y** Other Work-Study

*Do not remove if unpackaged?* If selected, this option allows you to unpackage records without removing this fund.

*Remaining Need.* Awards a specific amount of a fund at different levels of remaining need within the packaging process.

*Criteria.* List all the queries you have currently created in the Query portion of EDExpress. You may choose any query to limit the population of students who receive this fund to the parameters of the query. This field can be left blank.

*Beginning Balance.* The actual amount of money you have available to award under this fund for the school year. For some funds, such as Pell Grant and Federal Loans, this field automatically fills in with 9s.

*Adjustment to Beginning Balance.* Any positive or negative adjustment to the Beginning Balance.

*Funds Awarded.* A read-only field that displays how much money has been awarded from this fund.

*Current Balance.* A read-only field that displays how much money is still available to be awarded from this fund.

## **Packaging Remaining Need Dialog Box**

The Remaining Need dialog box is enabled for all Aid Types except the following and can be accessed from both the Fund Maintenance and Award Methodology setup options:

F = Federal Pell Grant

 $Q =$ Outside Resources

V = Chapter 30 VA Benefits/Americorps

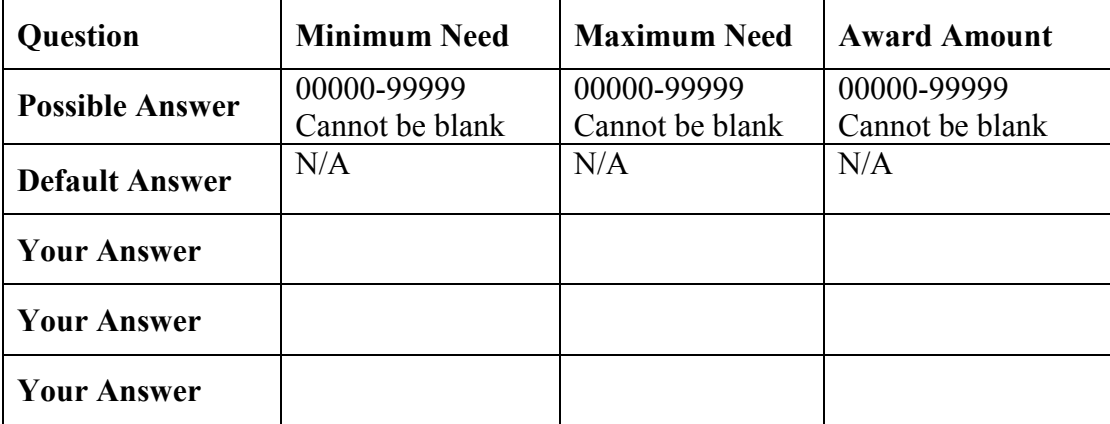

*Minimum Need.* Enter the minimum remaining need amount for awarding this fund.

*Maximum Need.* Enter the maximum remaining need amount for awarding this fund.

*Award Amount.* Enter the amount of this fund that you will award based on the Minimum and Maximum Need range.

*Please note that Remaining Need is optional for Packaging.*

## **Award Methodology**

The award methodology is a group of funds. These funds are only awarded to a particular population of students.

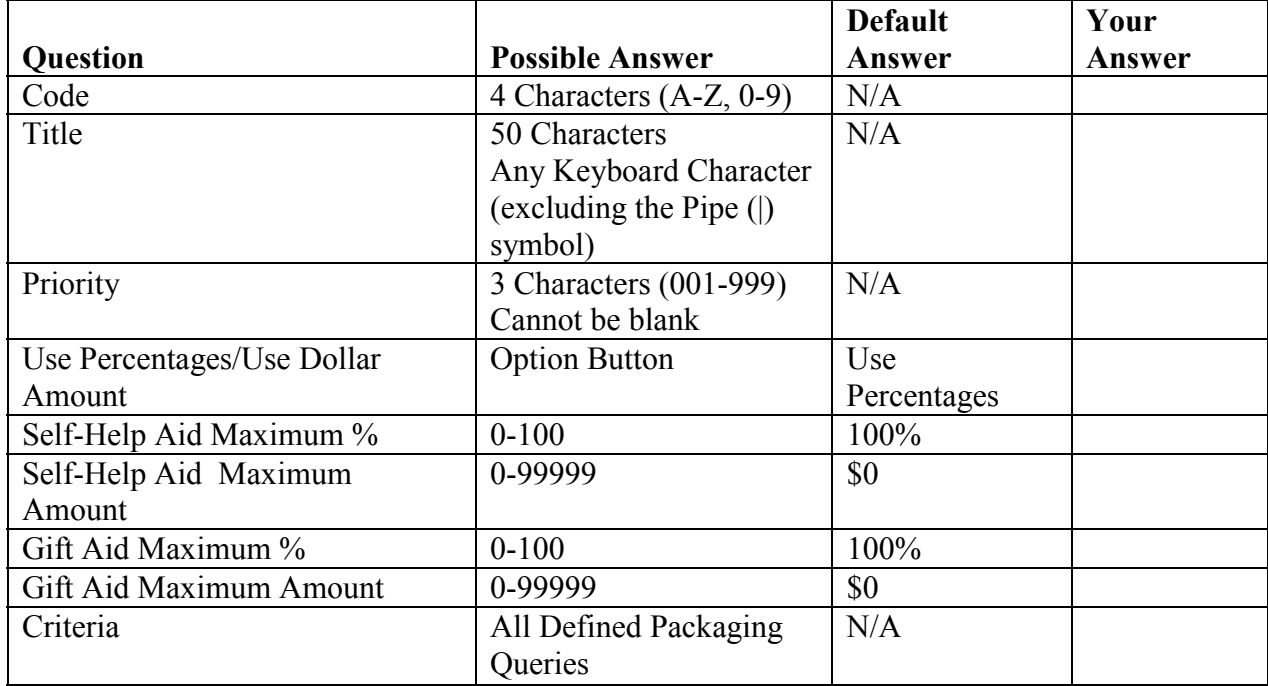

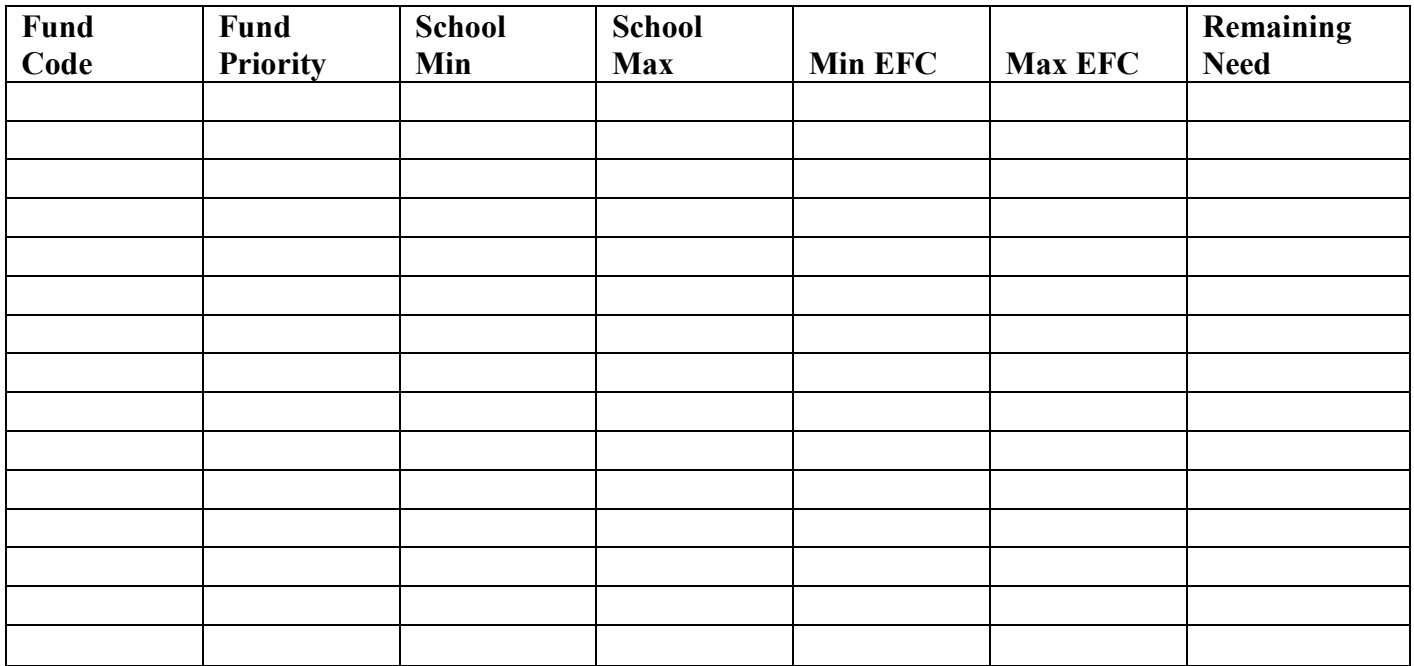

#### **Award Methodology (Continued)**

*Code.* A 4-character field EDExpress uses to index the Award Methodology. You create the code using any combination of characters A-Z or 0-9.

*Title.* A 50-character description of this Award Methodology. You create this description using any combination of valid keyboard characters.

*Priority*. The order in which the EDExpress accesses this Award Methodology to determine if it is appropriate for the student currently being packaged.

*Use Percentages/Use Dollar Amount.* Determines whether the Self-Help Aid Maximum and Gift Aid Maximum fields use Percentages or Dollar Amounts.

*Self-Help Aid Maximum %.* The highest percentage amount of the student's unmet need that EDExpress awards in self-help aid.

*Self-Help Aid Maximum Amount.* The highest total amount in dollars that a student can receive in self-help aid.

*Gift Aid Maximum %.* The highest percentage amount of the student's unmet need that EDExpress awards in gift aid.

*Gift Aid Maximum Amount.* The highest total amount in dollars that a student can receive in gift aid.

*Criteria.* Lists all the queries you have currently created in the Query portion of EDExpress. Using criteria limits the population of students who are considered for this methodology. This field can be left blank.

*Fund Code.* Lists all the funds set up in the Fund Maintenance portion of EDExpress. You may assign up to 20 funds to an Award Methodology.

> **Note:** Pell Grant cannot be added to an Award Methodology. Any student eligible to receive a Pell Grant is awarded the fund before being considered for any other type of aid.

*Fund Priority.* Determines the order that funds are considered in satisfying the student's unmet need. Fund Priority runs from 1 through 20.

**School Min.** This is the minimum amount the school awards to a student from this fund. You can set the School Min between 00000-99999.

**School Max.** This is the maximum amount the school awards to a student from this fund. You can set the School Max between 00000-99999.

#### **Award Methodology (Continued)**

*Min EFC.* The lowest EFC value that a student's ISIR may have and still receive this fund. You may set the Min EFC between 00000-99999.

*Max EFC*. The highest EFC value that a student's ISIR may have and still receive this fund. You may set the Max EFC between 00000-99999.

*Remaining Need (Optional).* Awards a specific amount of a fund at different levels of remaining need within the packaging process.

## **Budgets**

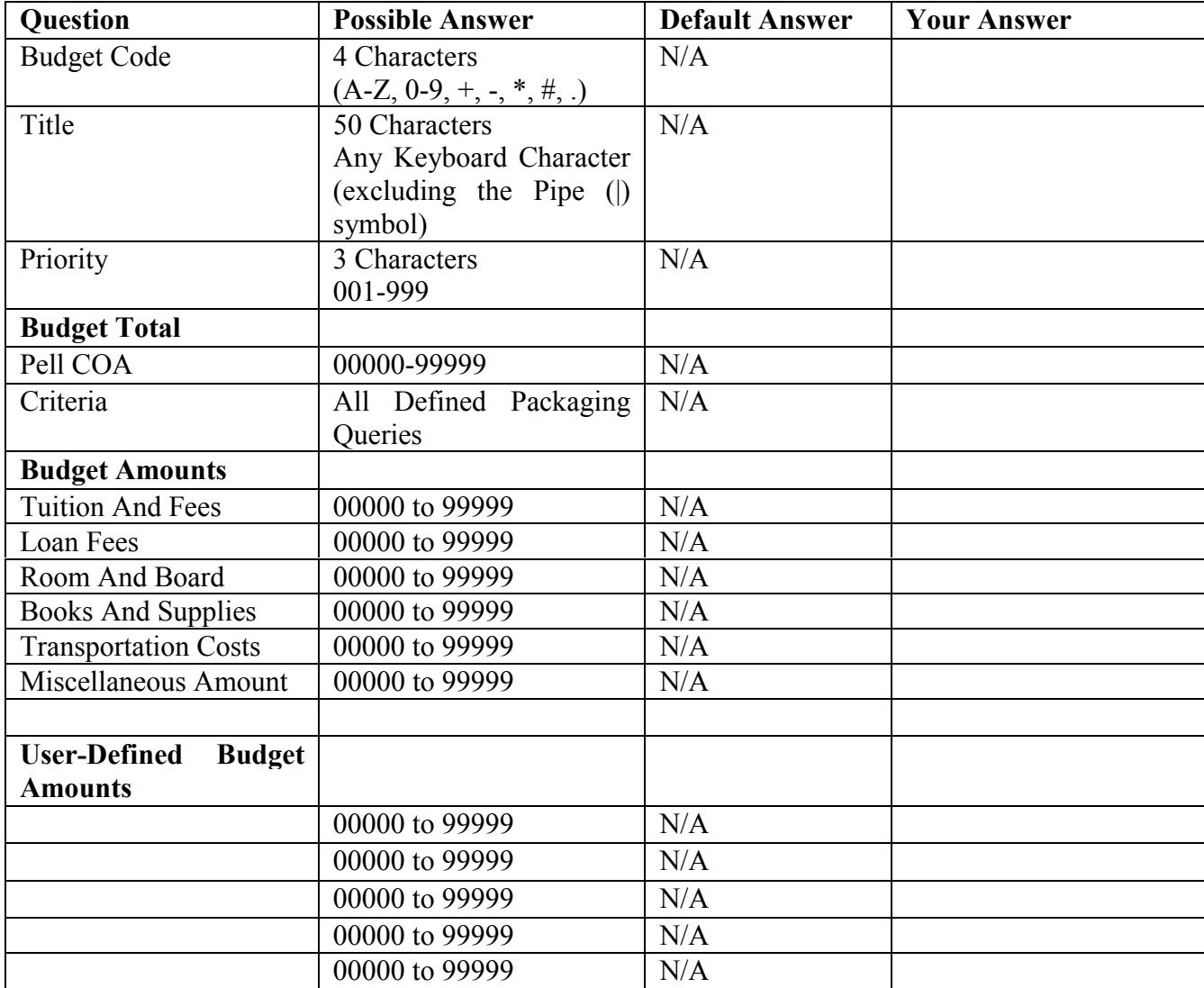

This is where you enter the cost of attendance for students at your school.

*Budget Code.* A 4-character field EDExpress uses to identify the Budget. Create the Code using any combination of characters A-Z, 0-9, +, -, \*, and #.

*Title.* A 50-character description of this Budget. Create the Title using any combination of valid keyboard characters.

#### **Budgets (Continued)**

*Priority.* Defines which Budget codes get assigned first to a student record. If a student is eligible for two budgets, the one with the highest priority is assigned to the student record.

*Criteria.* Lists all the queries you have currently created in the Query portion of EDExpress. Using criteria limits the population of students who are considered for this Budget. This field can be left blank.

*Budget Total.* Display-only field that displays the monetary total of all the budget items entered.

*Pell COA.* Cost of Attendance amount you want to consider when calculating Pell awards. This field can be modified at the record level.

*Budget Amounts.* Components you use to build your budgets. Enter amounts for the five hard-coded components and add up to 5 additional user-defined components as needed.

*User Defined Budget Amounts.* Components you want to consider as part of the overall student budget that is not covered under Budget Amounts.

## **User Defined Formulas**

You can create up to 12 calculations to enable you to package your students.

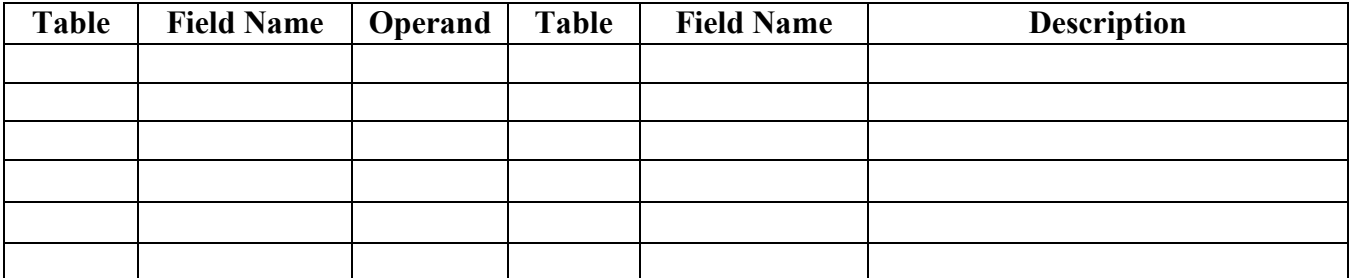

User-Defined Formulas allow you to calculate data by adding, subtracting, multiplying, or dividing two existing fields in the EDExpress database. For example, subtracting PC (Parent Contribution) from EFC on each student record can create a field called SC (Student Contribution). SC can be used in developing queries.

**Note:** Only L (Long Integer) User-Defined fields can be used in User Formula calculations.

*Table.* Determines where the value you use in Field 1 resides. The options are:

- **S** = Packaging student database
- $U =$ User-defined database
- **= Fund database**

*Field Name.* Lists all of the fields that are available from the table chosen in the Database Table 1 field.

*Operand.* Defines what computation is performed:

- **+** = Addition
- **-** = Subtraction
- **\*** = Multiplication
- **/** = Division

*Database Table.* Determines where the value you use in Field 2 resides. The options are:

- **S** = Packaging student database
- **U** = User-Defined database
- **= Fund database**

*Field Name.* Lists all of the fields that are available from the table chosen in the Database Table 2 field.

*Description.* Displays the user-defined name for this formula. Create the code using any combination of 24 characters (A-Z, 0-9).

*Please note that User-Defined Formulas are optional in Packaging.*

## **SAP Values**

SAP values allow you to track the Satisfactory Academic Progress of your students.

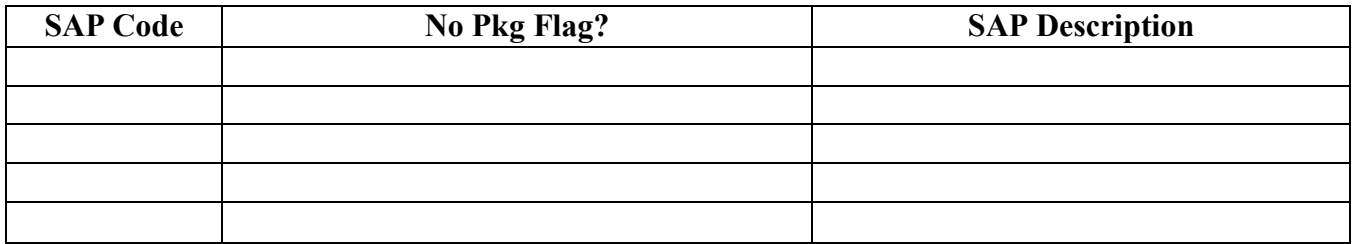

The SAP Code listing is unlimited; you can create as many SAP values as you choose.

**SAP Code.** A 2-character field EDExpress uses to identify the code. Use characters **A-Z**, **0-9**, **+**, **-**, **\***, **#**, **.**,**'**, **%**, **<**, or **>**.

*No PKG Flag?* Determines if students who have been assigned this value are packaged.

*SAP Description.* A 50-character title for this SAP value. Use characters **A-Z**, **0-9**, **+**, **-**, **\***, **#**, **.**,**'**, **%**, **<**, or **>**.

## **Document Tracking (Global)**

Document Tracking is a Global function useful in the Packaging process because it gives you the ability to manage what documents are required of your students.

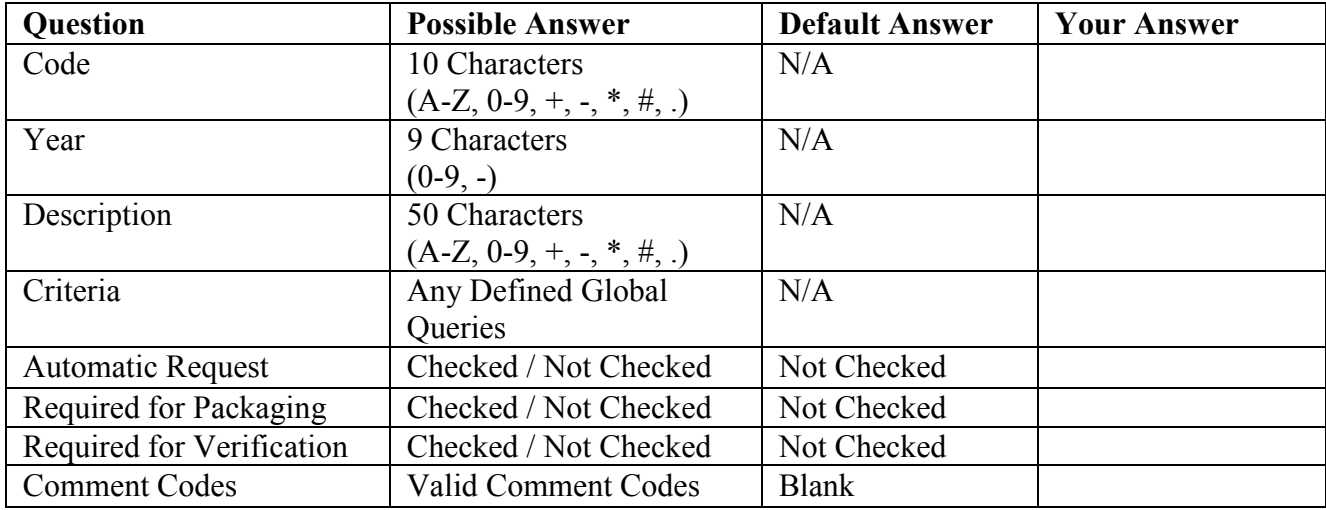

*Code.* A 10-character field EDExpress uses to identify the document. Use characters A-Z,  $0-9, +, -, *, #$ .

*Year.* A 9-character code of 0-9 or - used to designate what year this document pertains to. This field is not required.

*Description.* A 50-character title for this document. The Document description appears on the Document Tracking letter, so you should create a meaningful title.

*Criteria.* Lists all the queries you have currently created in the Query portion of EDExpress. Choose any one of them to limit the population of students who are assigned this Document.

*Automatic Request.* Determines whether the document defined is assigned when you choose Add Documents from the Process menu.

*Required for Packaging.* Determines whether an award can be generated for the student if this document has not been received. If this option is chosen, you are unable to generate a preliminary award until the document is marked as **Received** or **Waived**.

#### **Document Tracking (Global) (Continued)**

*Required for Verification.* Determines whether this document is assigned to all students who are chosen by the CPS for verification.

*Comment Codes.* You may enter up to 6 ISIR comment codes in the spaces provided. Any students receiving the corresponding comment codes on the ISIRs are assigned the document.

# **Additional Setup Pages**

## **System Setup**

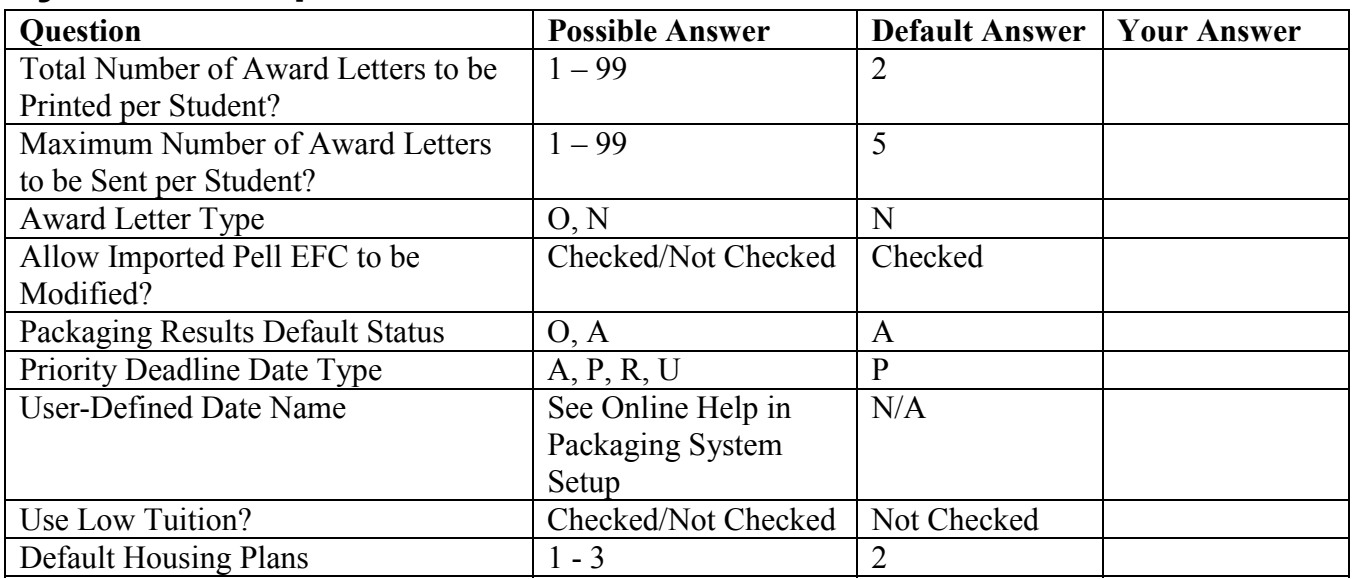

## **System Setup (Continued)**

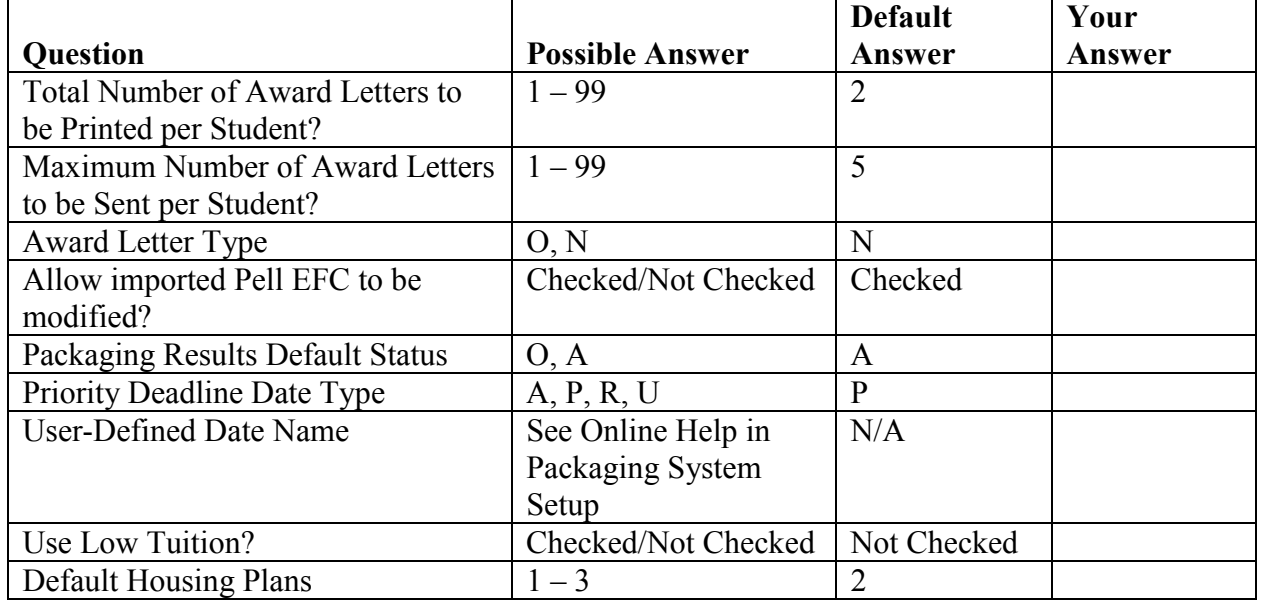

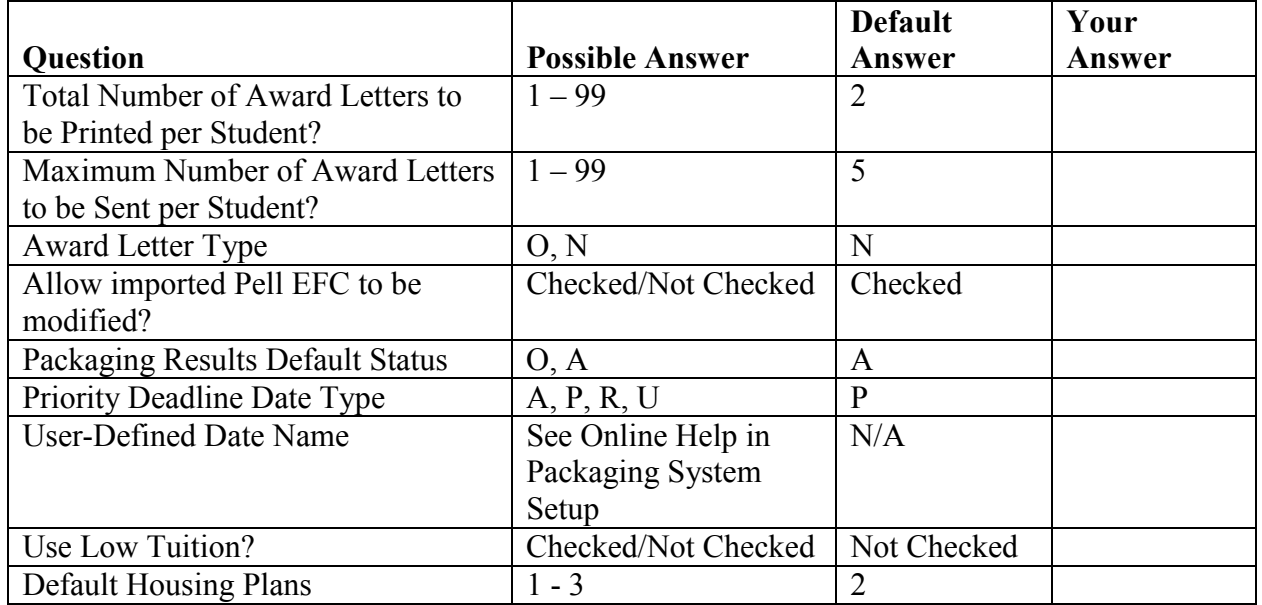

## **Academic Year Profile**

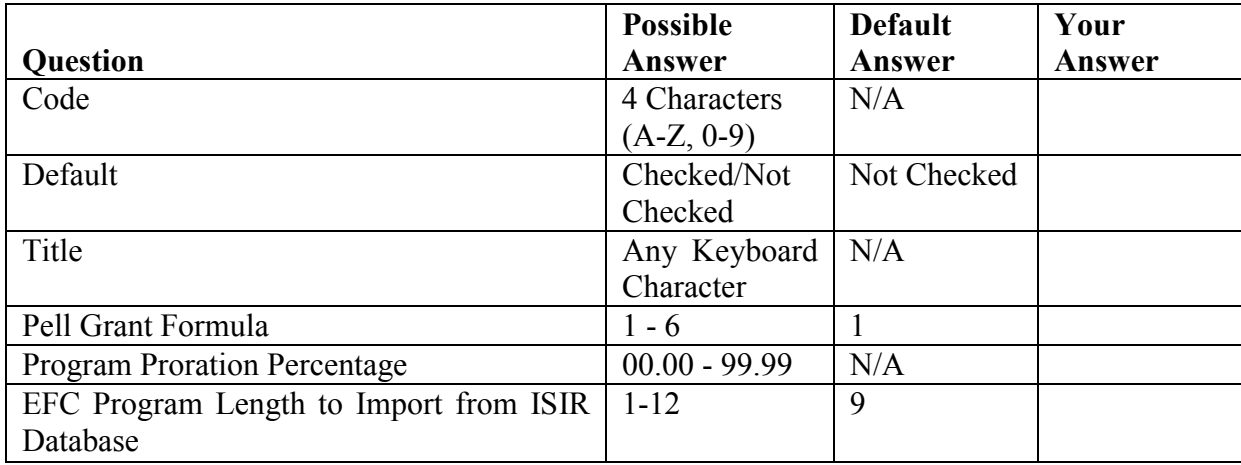

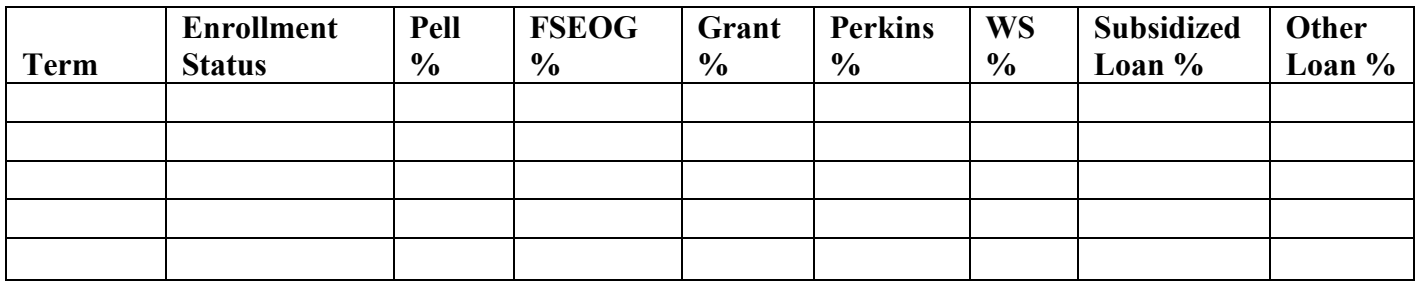

#### **Academic Year Profile (Continued)**

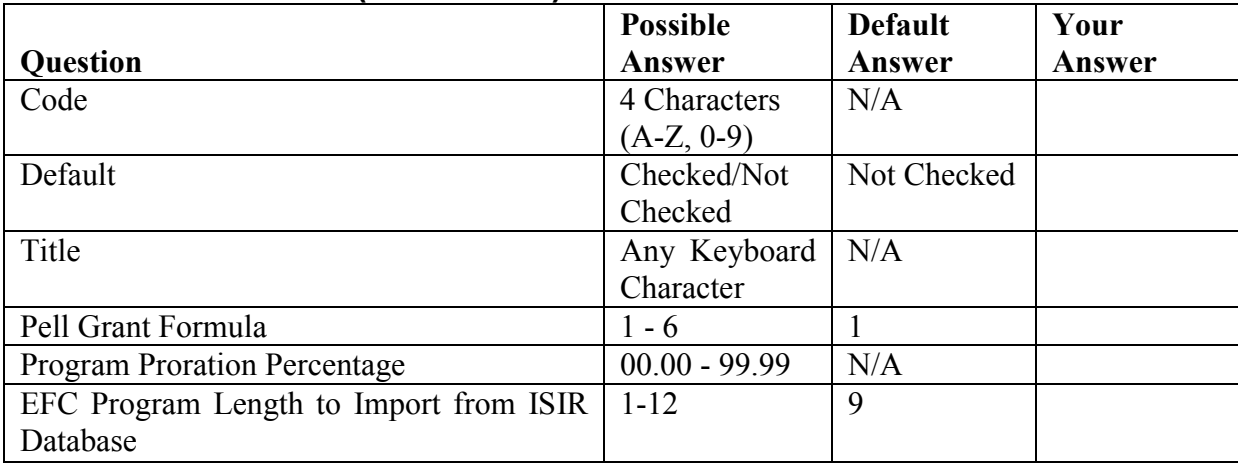

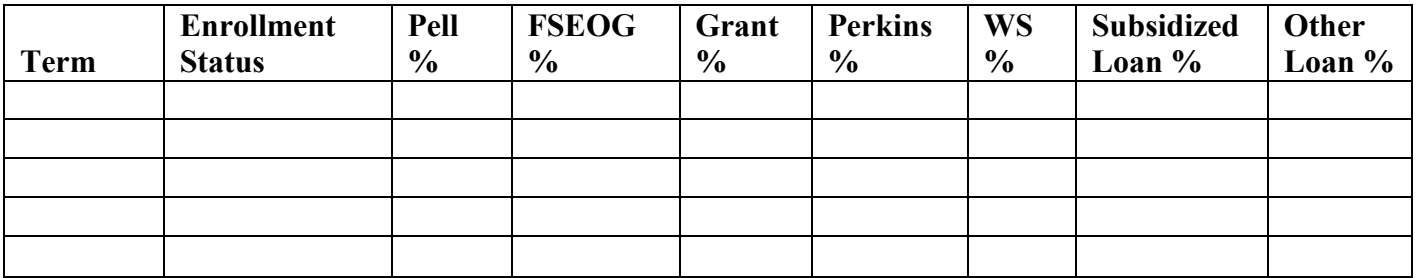

#### **Academic Year Profile (Continued)**

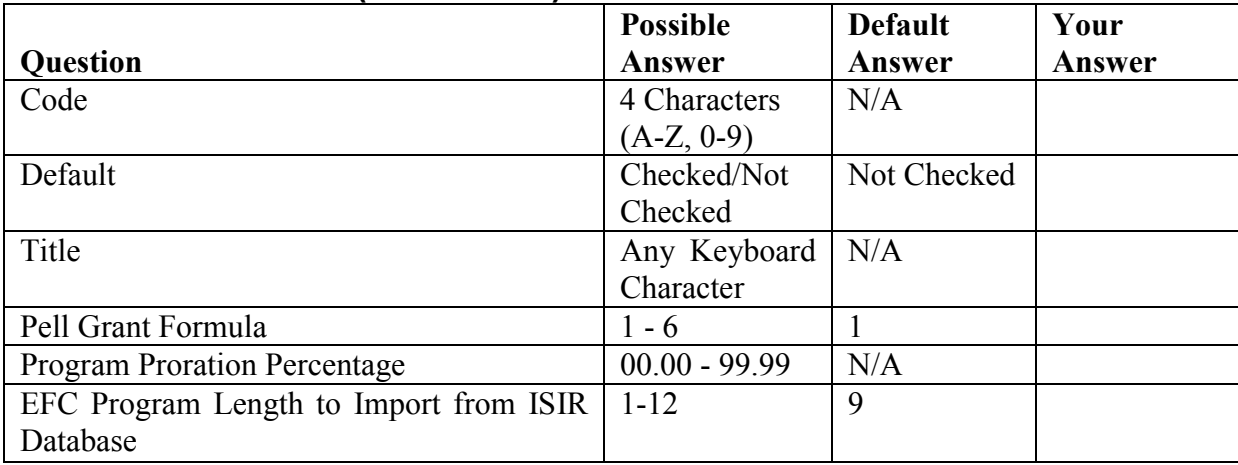

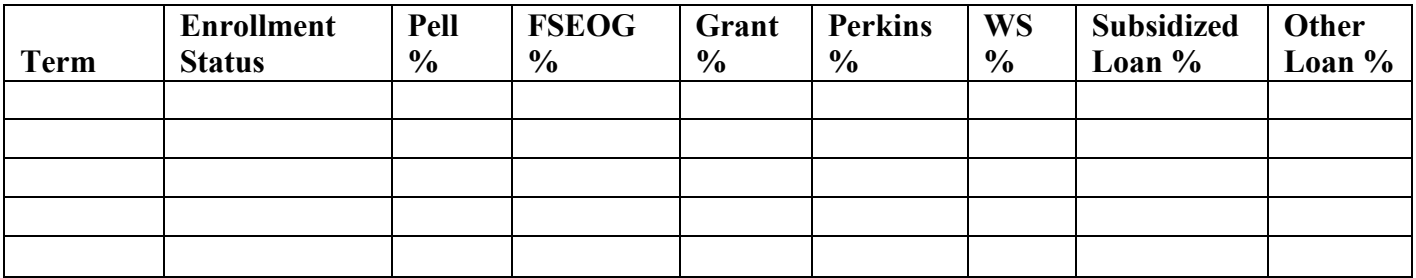

## **Fund Maintenance**

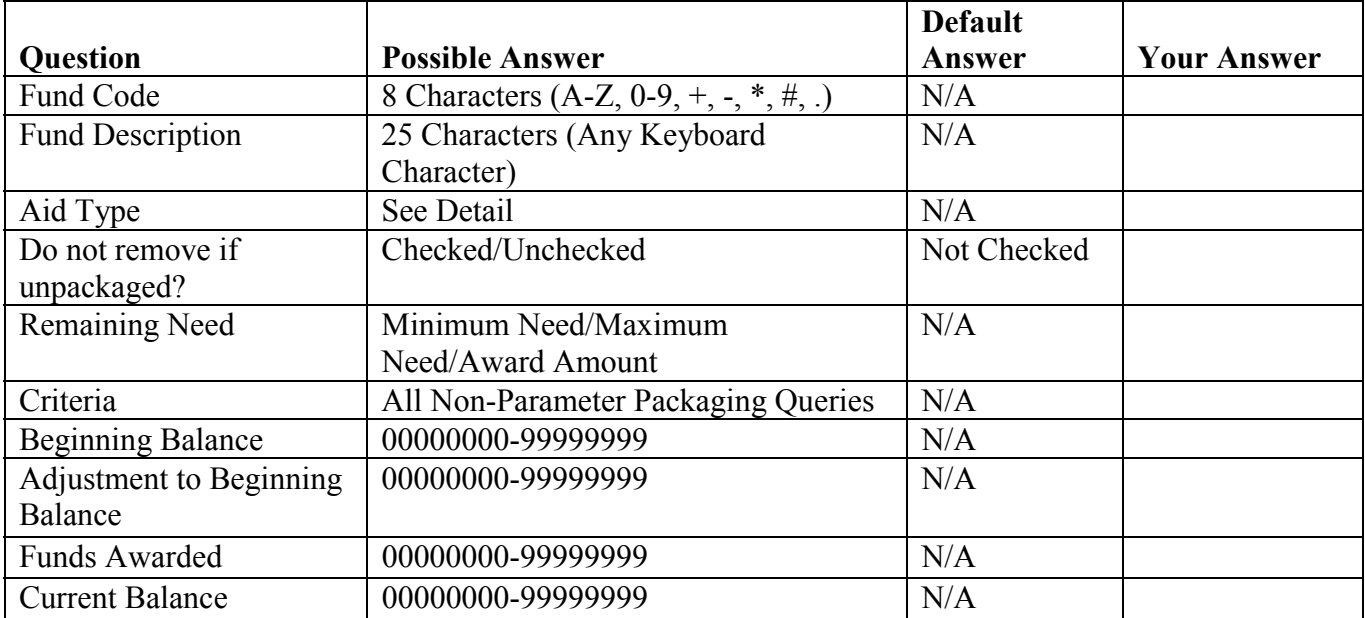

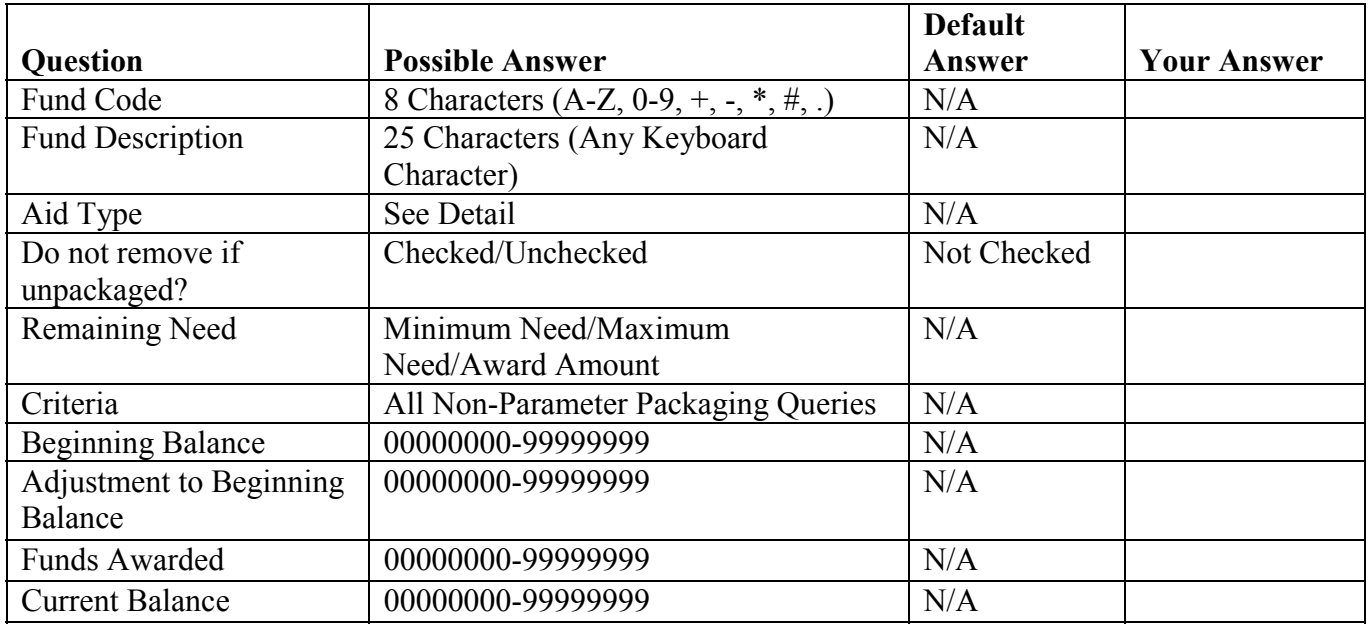

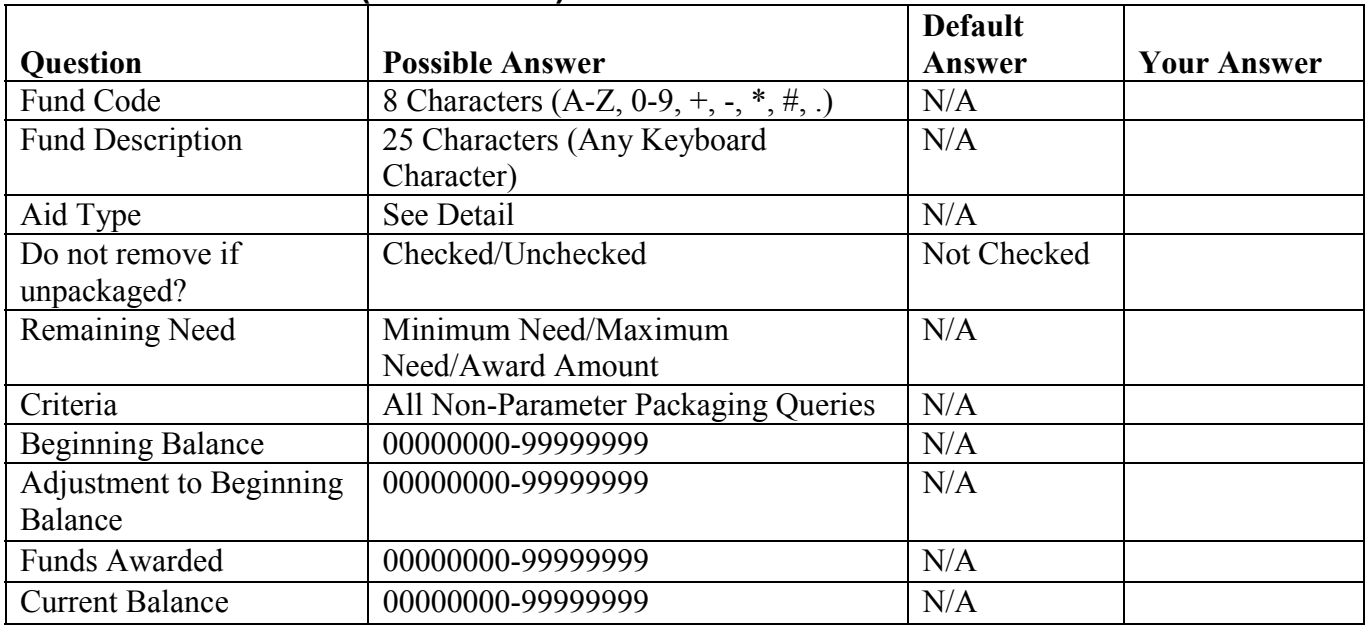

#### **Fund Maintenance (Continued)**

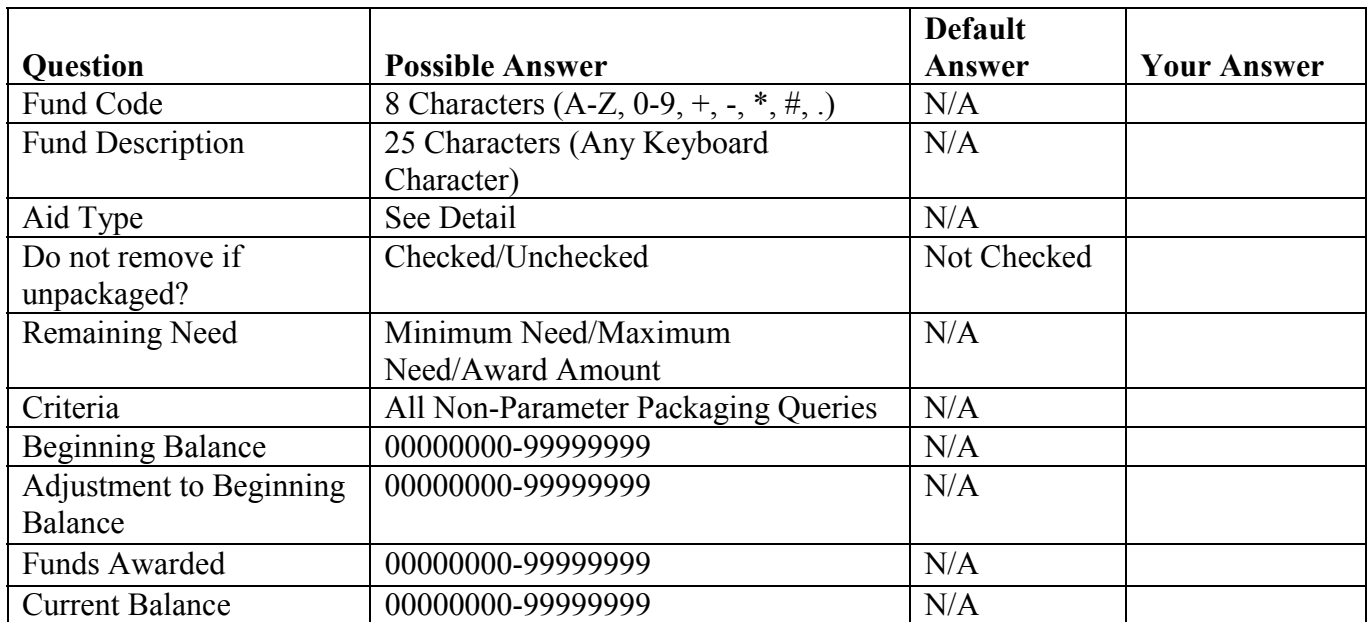

# **Packaging Remaining Need Dialog Box**

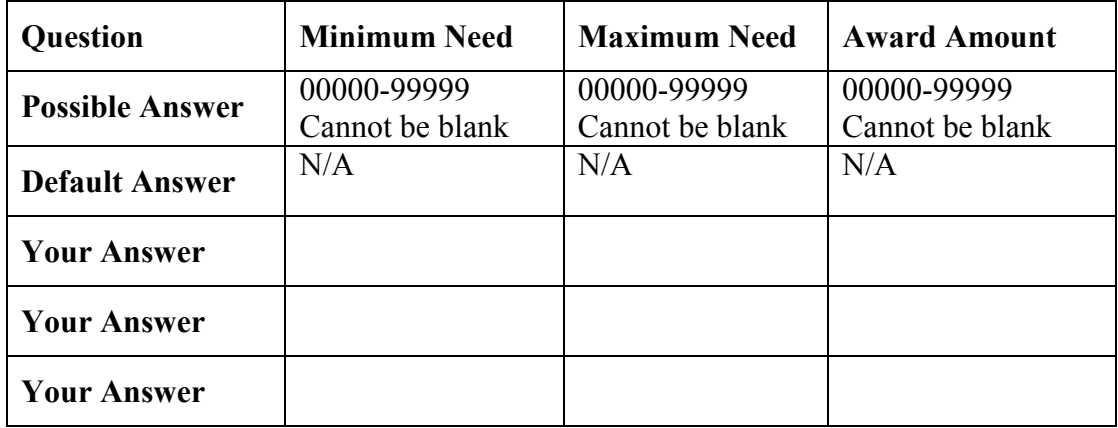

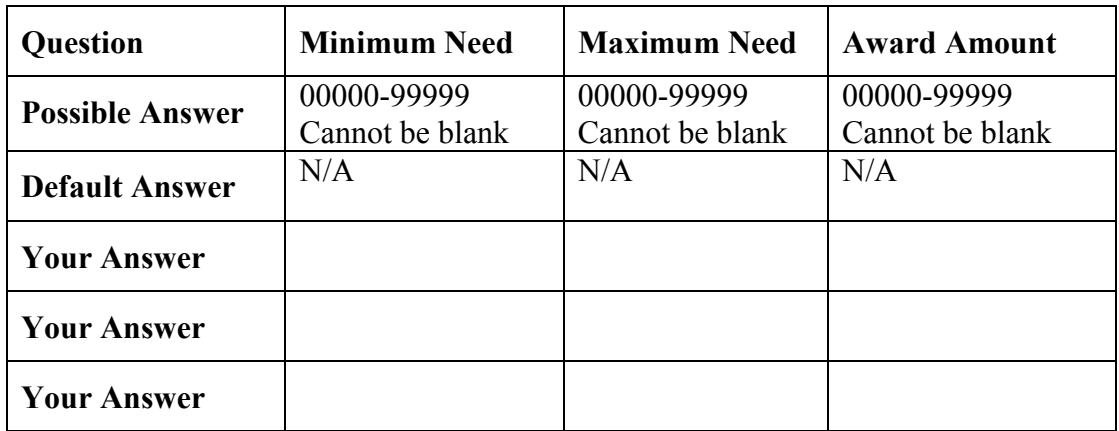

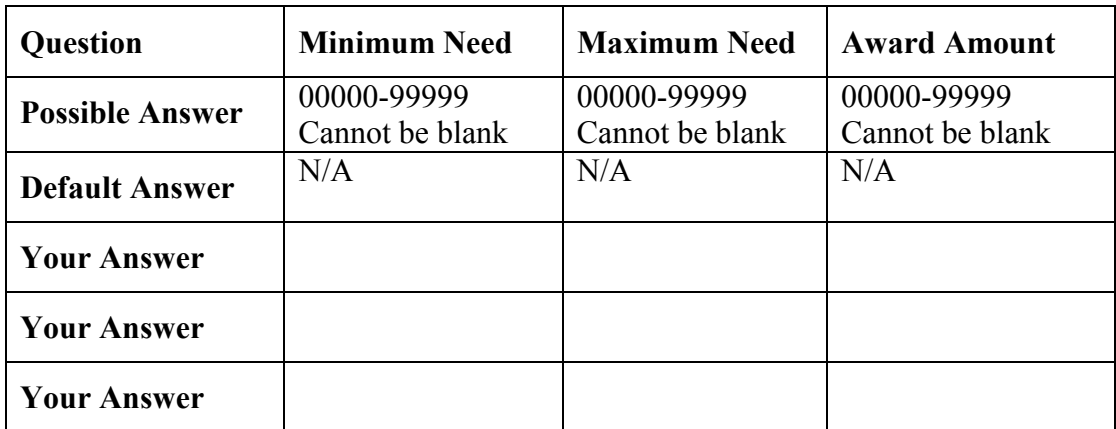

# **Award Methodology**

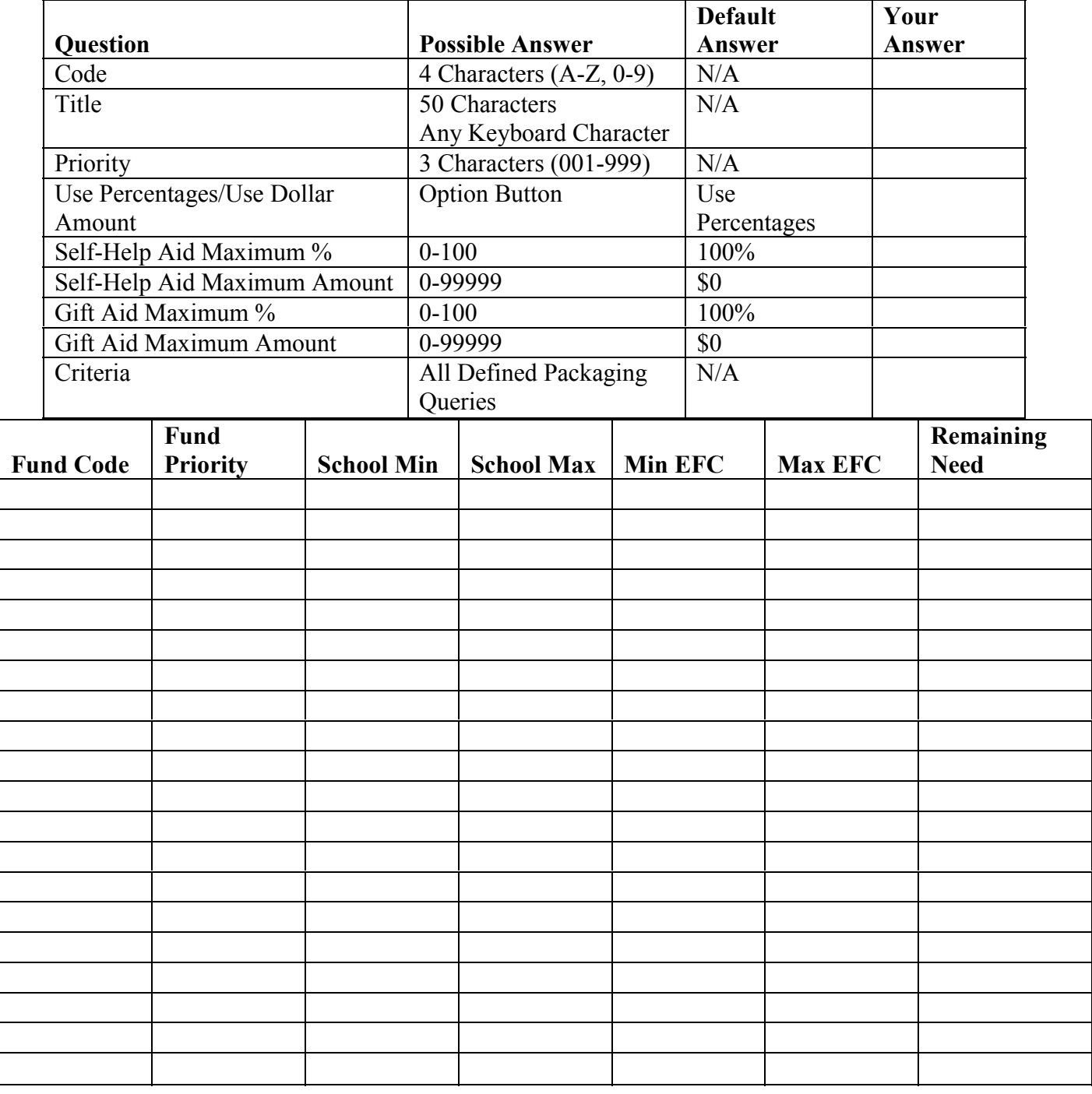

## **Award Methodology(Continued)**

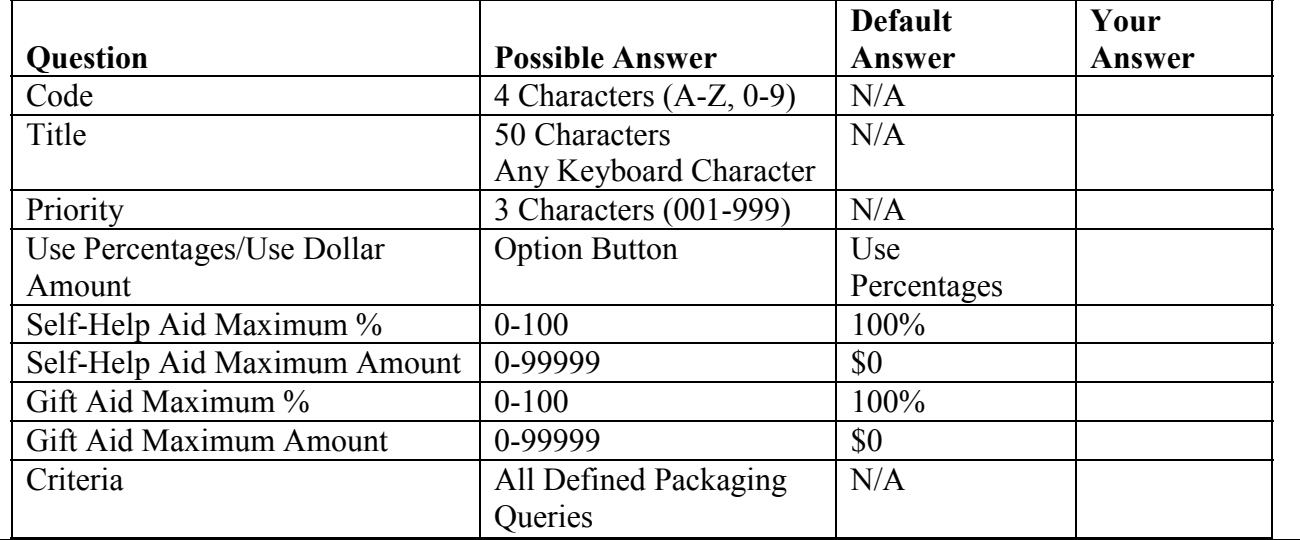

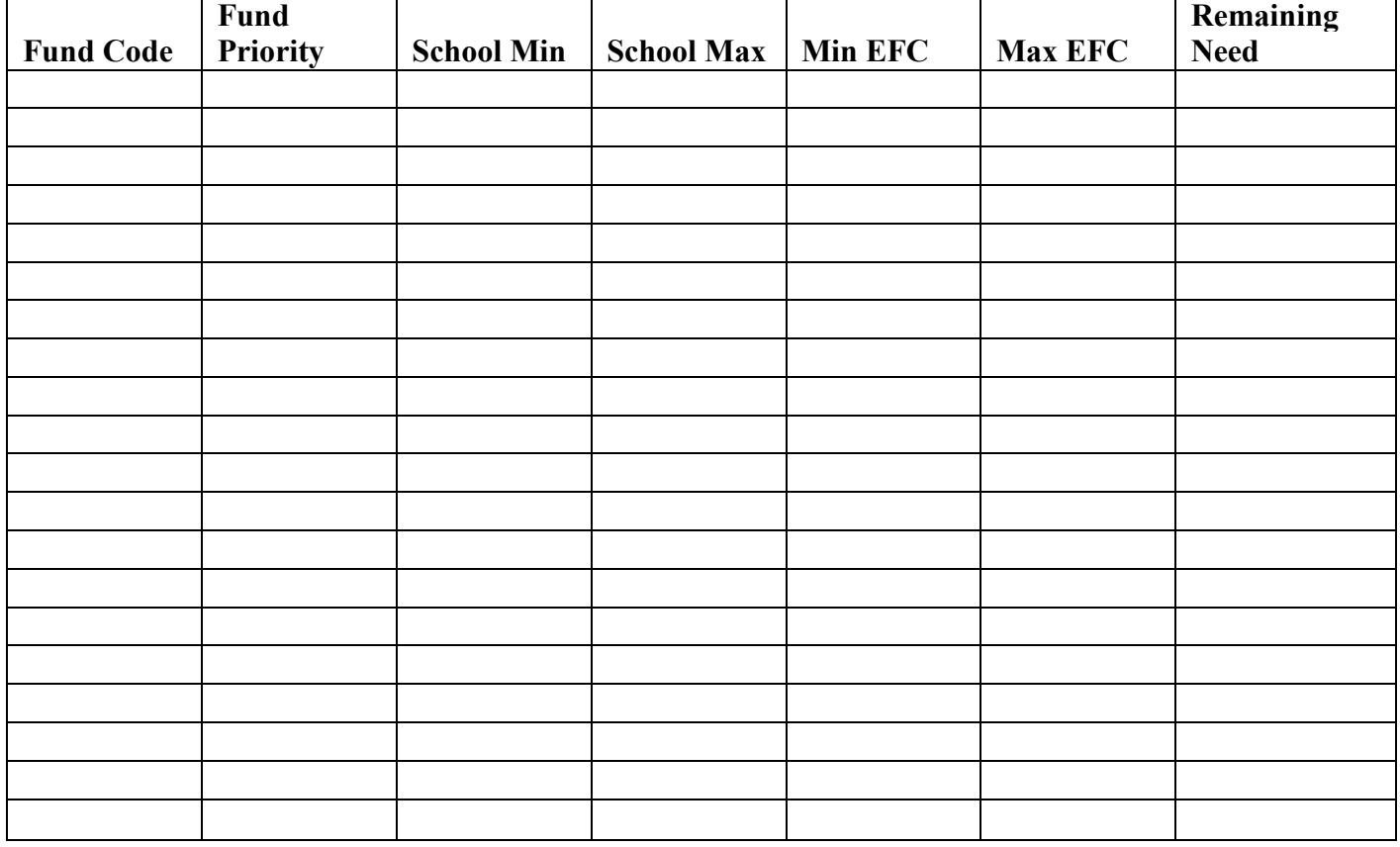

# **Budgets**

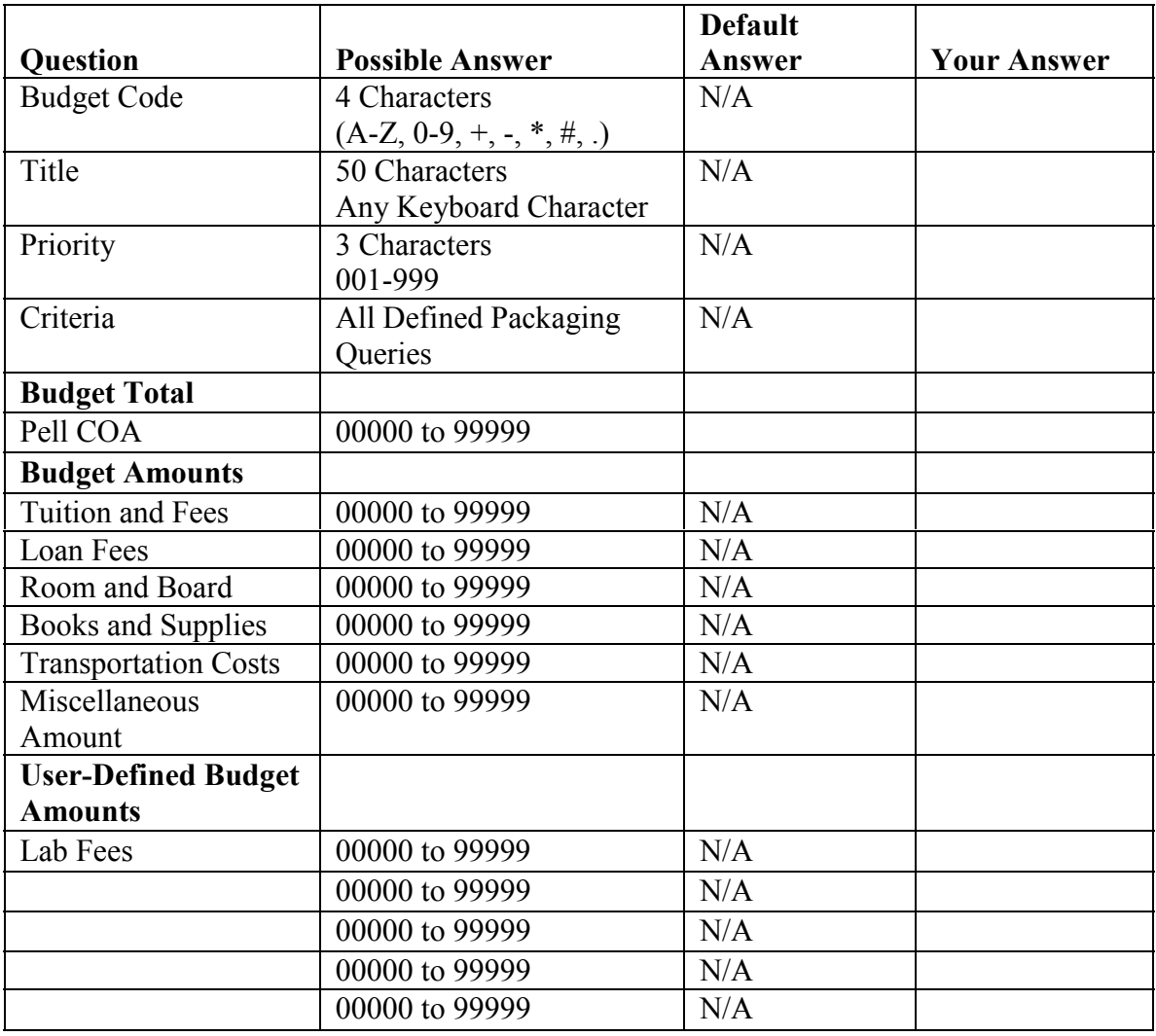

## **Budgets (Continued)**

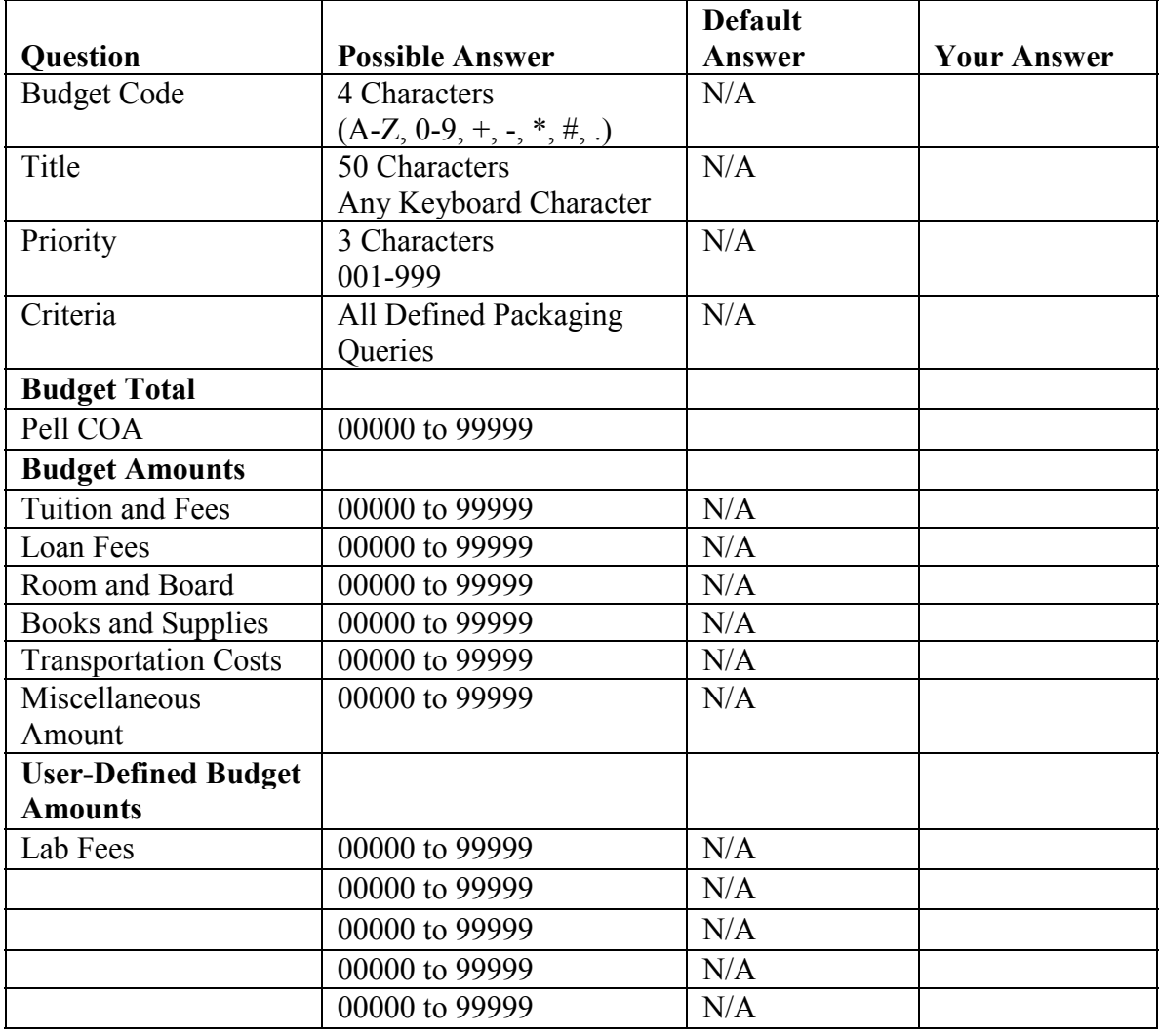

# **User-Defined Formulas**

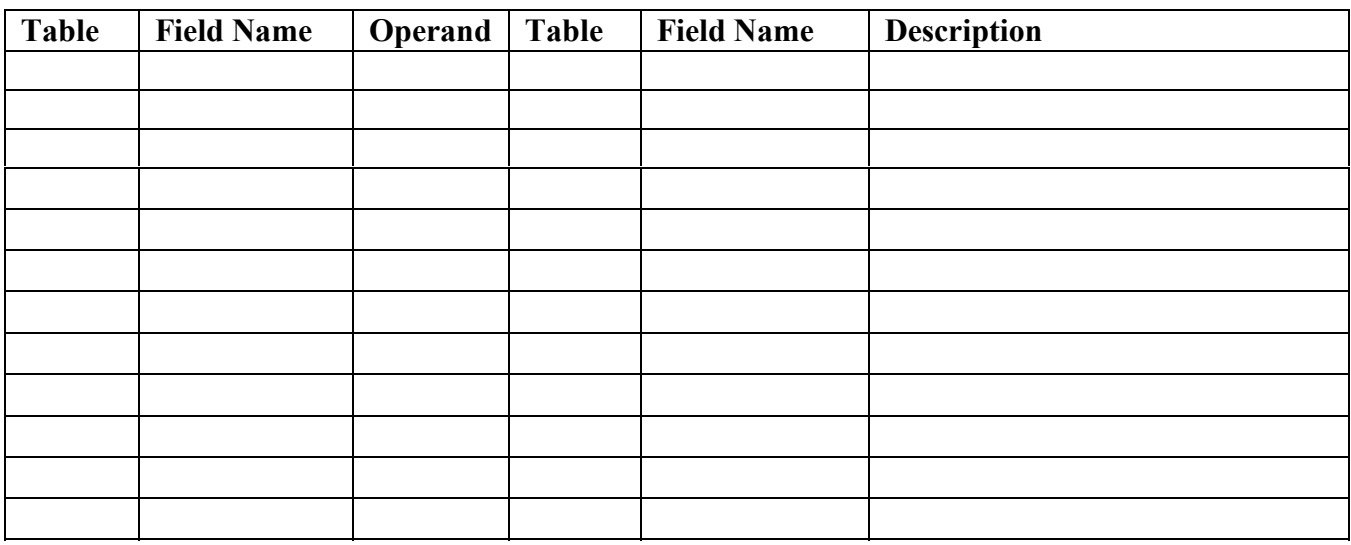

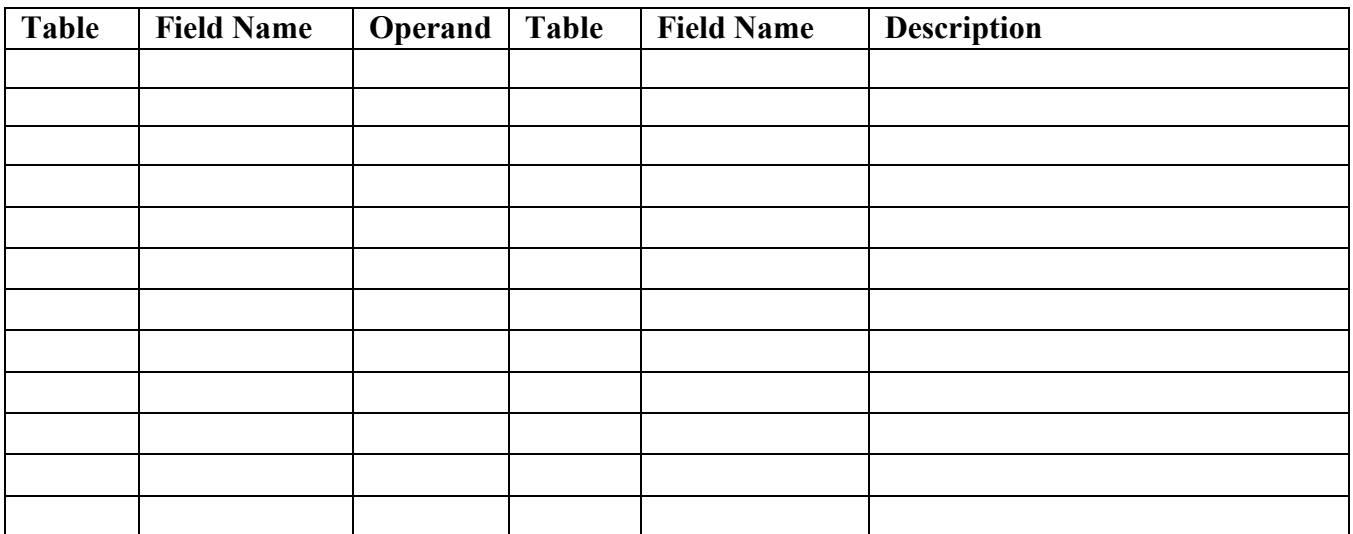

## **SAP Values**

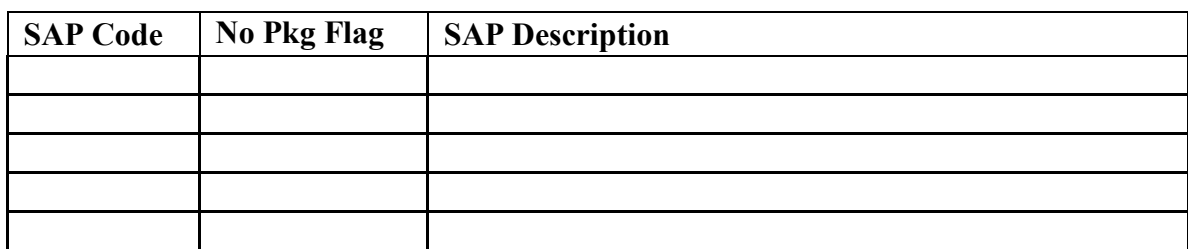

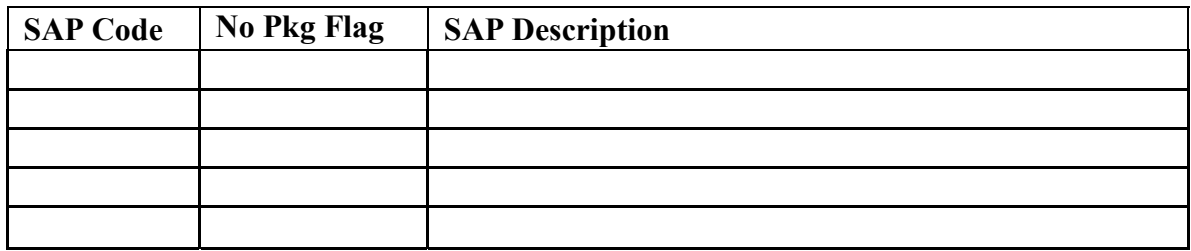

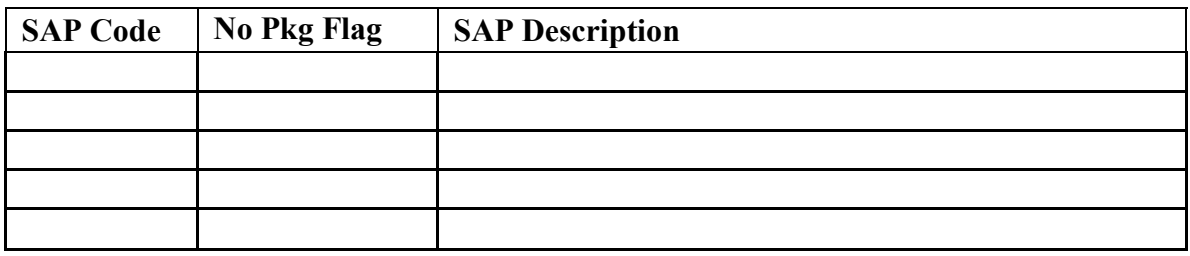

# **Document Tracking (Global)**

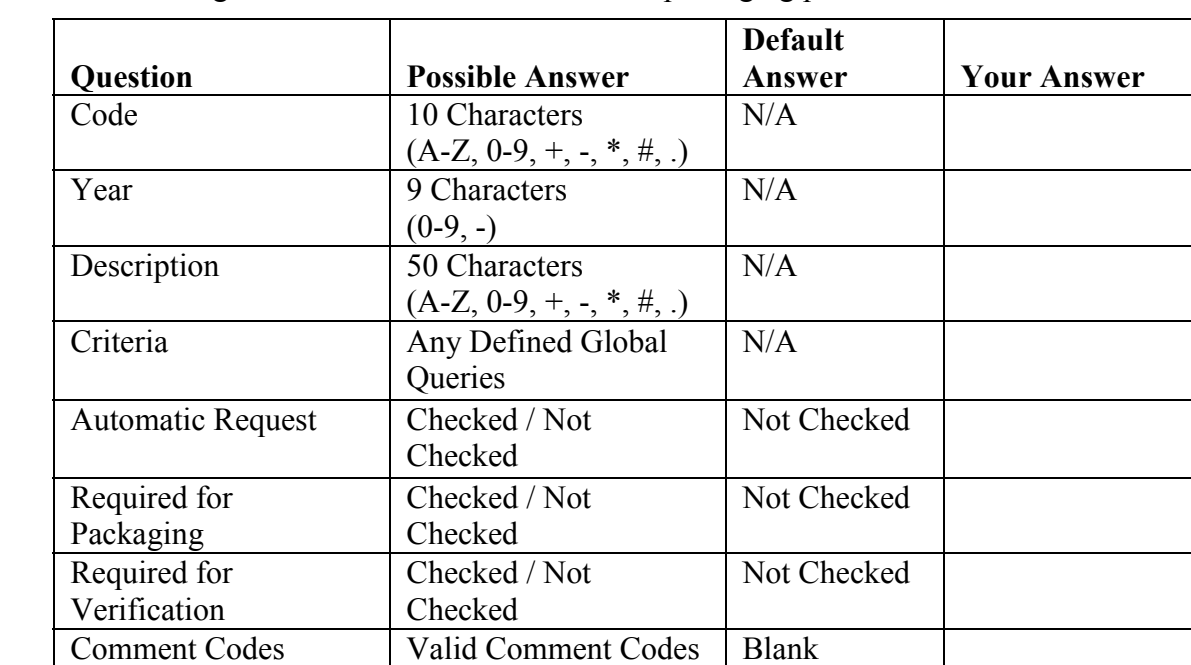

Document Tracking is a Global function useful in the packaging process.

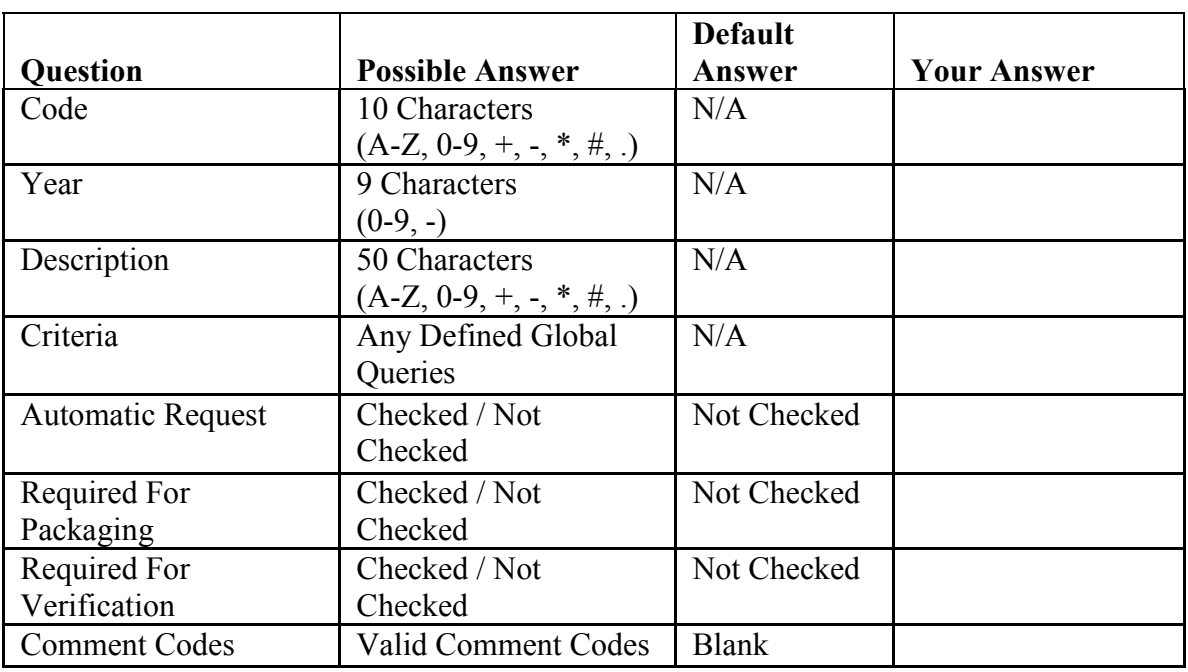

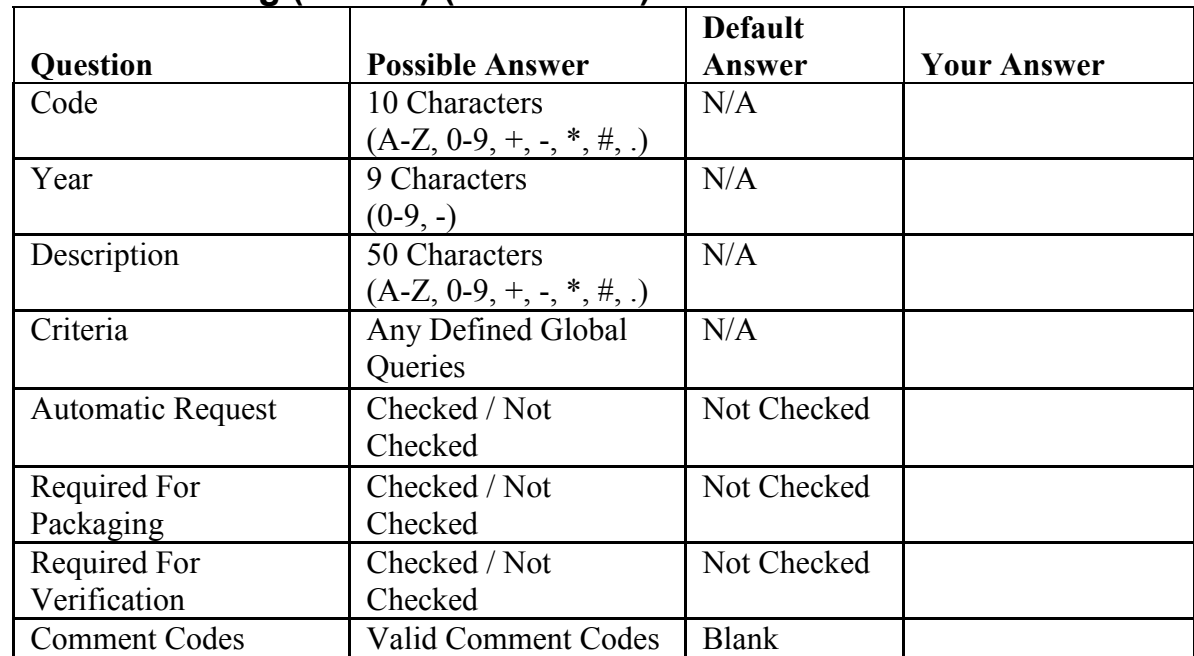

#### **Document Tracking (Global) (Continued)**

# **Index**

Academic Year Profile, 2-4 - 2-5 Additional Setup Pages Academic Year Profile, 2-20 - 2-22 Award Methodology, 2-26 - 2-27 Budgets, 2-28 - 2-29 Document Tracking (Global), 2-32 - 2-33 Fund Maintenance, 2-23 - 2-24 Packaging Remaining Need Dialog Box, 2-25 SAP Values, 2-31 System Setup, 2-18 - 2-19 User-Defined Formulas, 2-30

Budgets, 2-12 - 2-13

- CPS/WAN Technical Support, 1-1
- Document Tracking (Global), 2-1, 2-16 2-17

Export Record Description, 1-7

Fund Maintenance, 2-6 - 2-7

Import Add Funds Amount Record Description, 1-6 Requirements, 1-6 Import Change Field Numbers Record Description, 1-5 Import External Add Record Description, 1-3 Import External Change Record Description, 1-4 Requirements, 1-4

Packaging Import External Change Record Layout, 1-15 – 1-16 Packaging Import Change Fields, 1-17 - 1-23 Packaging Import External Add Record Layout, 1-8 - 1-14 Packaging Import Add Funds Amount Record Layout, 1-24 - 1-25 Packaging Remaining Need Dialog Box, 2-8 Packaging Setup, 2-1. S*ee also* Additional Setup Pages

SAP Values, 2-15 State/Country Codes, 1-26 System Setup, 2-2 – 2-3

User-Defined Formulas, 2-14